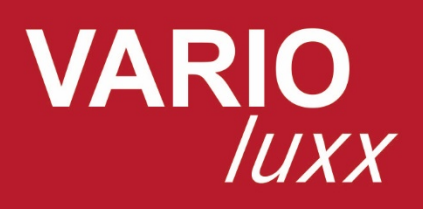

# **BEDIENUNGSANLEITUNG**

 $\bullet$ 

Bedienungsanleitung **VARIO**luxx SYNGAS

 $M_{\rm H}$  ,  $M_{\rm H}$  /  $\sim$  74172  $N_{\rm H}$  /  $\sim$  74172  $\mu$  /  $\sim$  74172  $\mu$ 

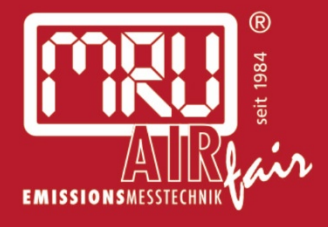

9442DE-SYN

#### Hersteller:

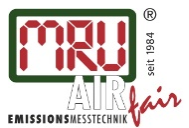

MRU GmbH, Fuchshalde 8 + 12, 74172 Neckarsulm-Obereisesheim Geschäftsführer: Erwin Hintz Fon +49 71 32 99 62-0, Fax +49 71 32 99 62-20 Mail: info@mru.de \* Internet: www.mru.eu

HRB 102913, Amtsgericht Stuttgart USt.-IdNr. DE 145778975

Rechtliche Hinweise / Urheberrechtsvermerk

Originalbetriebsanleitung

© 2018 by MRU

Alle Rechte vorbehalten

Kein Teil des Werkes darf in irgendeiner Form (Druck, Fotokopie elektronische Medien oder einem anderen Verfahren) ohne die schriftliche Genehmigung des Herausgebers reproduziert oder unter der Verwendung elektronischer Systeme verarbeitet, vervielfältigt oder verbreitet werden, soweit dem kein zwingendes Gesetz entgegensteht.

Alle verwendeten Markenzeichen und Wortmarken sind, auch wenn nicht ausdrücklich als solche gekennzeichnet, Eigentum ihrer jeweiligen Inhaber.

Ausgabe: 2019-03-14, V03

### Inhalt

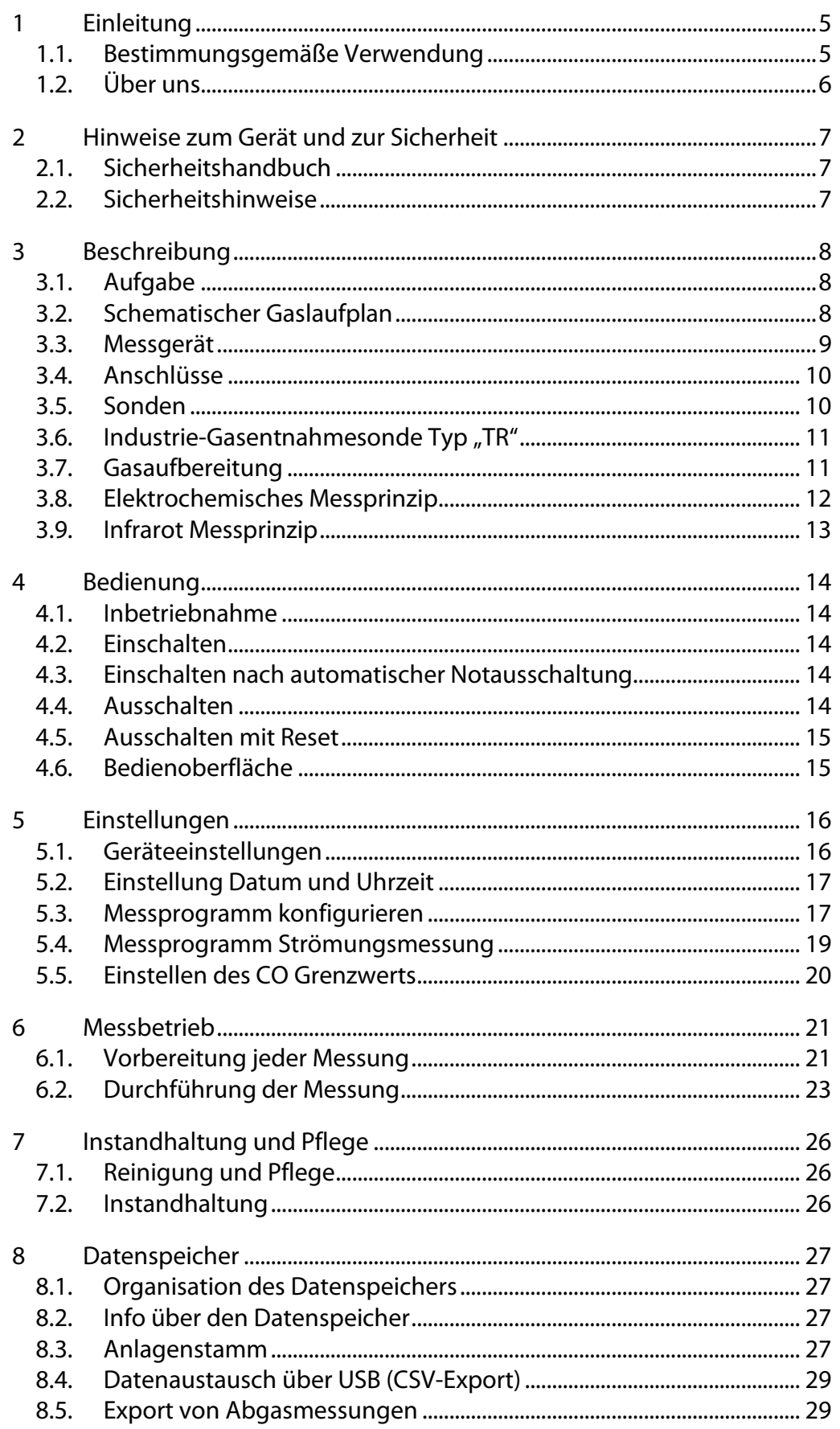

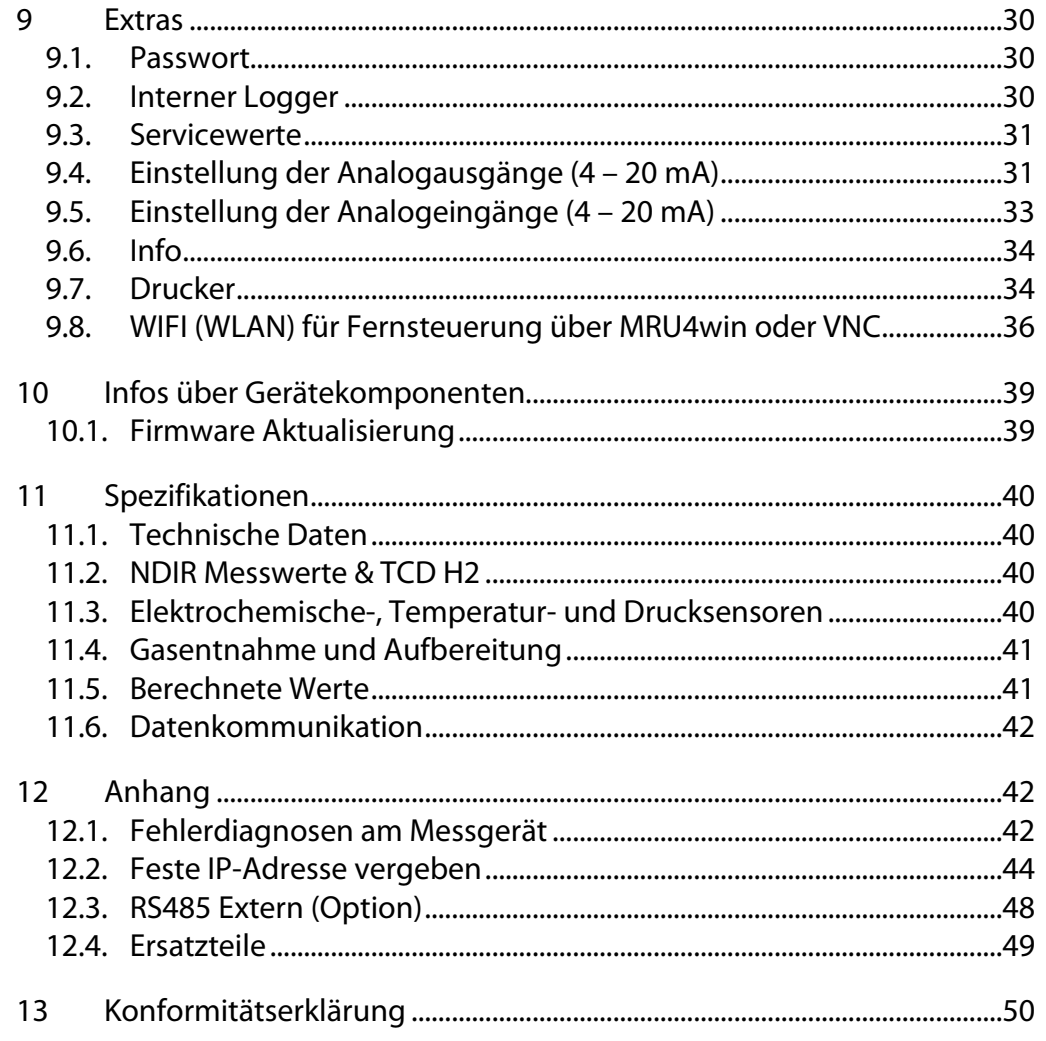

### <span id="page-4-0"></span>**1 Einleitung**

- Diese Bedienungsanleitung ermöglicht Ihnen die sichere Bedienung des MRU Analysegeräts **VARIO***luxx*.
- Lesen Sie diese Bedienungsanleitung aufmerksam durch und machen Sie sich mit dem Produkt vertraut, bevor Sie es einsetzen.
- Dieses Gerät darf grundsätzlich nur von fachkundigem Personal für den bestimmungsgemäßen Gebrauch eingesetzt werden.
- Beachten Sie besonders die Sicherheits- und Warnhinweise, um Verletzungen und Produktschäden vorzubeugen.
- Für Schäden, die durch Nichtbeachtung dieser Bedienungsanleitung entstehen, übernehmen wir keine Haftung.
- Bewahren Sie diese Bedienungsanleitung griffbereit auf, um bei Bedarf nachschlagen zu können.
- Händigen Sie alle Unterlagen bei Weitergabe des Geräts an Dritte aus.

#### <span id="page-4-1"></span>**1.1. Bestimmungsgemäße Verwendung**

Das Messgerät **VARIO***luxx* ist vorgesehen für Kurz- und Langzeitmessungen im Rahmen von Emissions-Kontrollmessungen und Einstellarbeiten an Kleinfeuerungsanlagen und Großkesseln. Das Messgerät erfasst die Messgrößen und speichert sie zur Weiterverarbeitung.

Das Messgerät ist insbesondere nicht gedacht als Sicherheitseinrichtung oder Personenschutzausrüstung. Es darf nicht eingesetzt werden als Warngerät um Personen vor schädlichen Gase zu warnen.

Das Gerät entspricht beim Inverkehrbringen dem Stand von Wissenschaft und Technik und den anerkannten sicherheitstechnischen Regeln. Das Gerät muss gemäß den Angaben der bestimmungsgemäßen Verwendung eingesetzt werden.

> Das Gerät darf weder konstruktiv noch sicherheitstechnisch verändert werden. Veränderungen dieser Art durch den Benutzer führen zum Erlöschen der Konformitätserklärung.

#### **Schreibweise**

In der Anleitung werden die wissenschaftlichen Schreibweisen (NO2) der Gase verwendet, während in den Screenshots der Bedienoberfläche die Gase in Großbuchstaben (NO2) benannt werden.

#### <span id="page-5-0"></span>**1.2. Über uns**

Hergestellt wird das Messgerät durch die Firma MRU GmbH in Neckarsulm-Obereisesheim, einem mittelständischen Unternehmen, das sich seit 1984 auf die Entwicklung, Produktion und Vertrieb hochwertiger Emissions-Analyse-Systeme spezialisiert hat. MRU fertigt sowohl Serientypen als auch kundenspezifische Sonderausführungen.

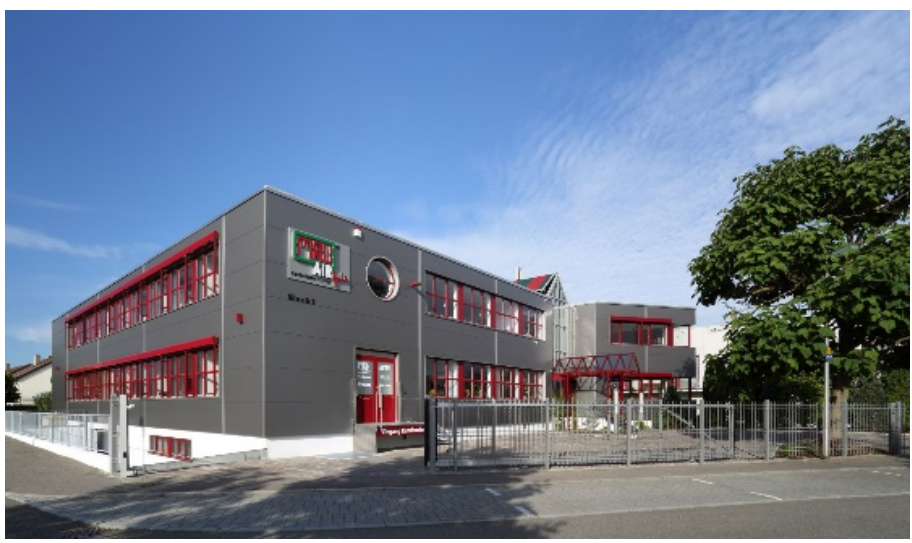

Werk 1: Vertrieb, Kundendienst, Entwicklung

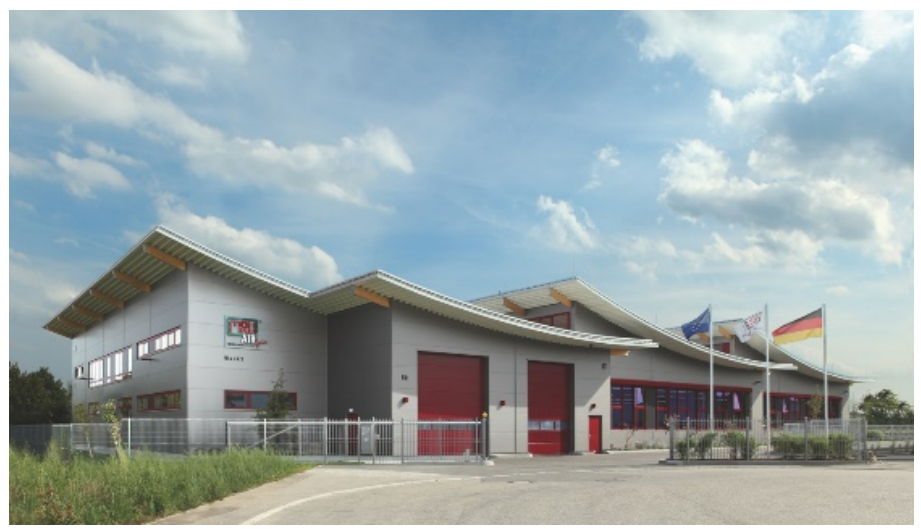

Werk 2: Produktion

MRU GmbH Fuchshalde 8 + 12 74172 Neckarsulm - Obereisesheim GERMANY

Tel +49 71 32 99 62 0 (Zentrale) Tel +49 71 32 99 62 61 (Kundendienst) Fax +49 71 32 99 62 20 Email: [info@mru.de](mailto:info@mru-online.de) Internet: [www.mru.eu](http://www.mru.eu/)

### <span id="page-6-0"></span>**2 Hinweise zum Gerät und zur Sicherheit**

#### <span id="page-6-1"></span>**2.1. Sicherheitshandbuch**

In dem mitgelieferten separaten Sicherheitshandbuch sind alle allgemeinen Hinweise und Sicherheitshinweise zu den MRU Messgeräten aufgeführt. Deshalb muss dieses Handbuch vor der ersten Benutzung des Messgeräts gelesen und beachtet werden.

Gerätespezifische Sicherheits- und Warnhinweise sind in dieser Bedienungsanleitung gefahrbringenden Handlungen vorangestellt.

#### <span id="page-6-2"></span>**2.2. Sicherheitshinweise**

Die verwendeten Kategorien der Sicherheitshinweise sind hier nochmals erklärt.

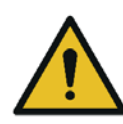

#### **GEFAHR**

Bezeichnet eine unmittelbar drohende Gefahr, die bei Nichtbeachtung zu schweren Körperverletzungen oder zum Tod führen.

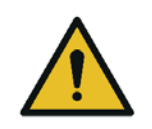

#### **WARNUNG**

Bezeichnet eine unmittelbare drohende Gefahr, die bei Nichtbeachtung zu schweren Körperverletzungen, Sachschäden oder zum Tod führen kann.

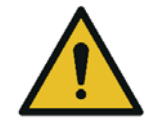

#### **A VORSICHT**

Bezeichnet eine möglicherweise gefährliche Situation, die bei Nichtbeachtung zu leichten Verletzungen führen kann.

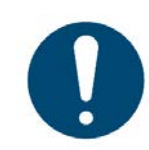

#### **ACHTUNG**

Bezeichnet eine möglicherweise schädliche Situation, die bei Nichtbeachtung zu Beschädigungen an dem Gerät oder in dessen Umgebung führen kann.

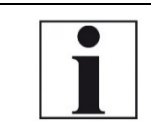

#### **HINWEIS**

Bezeichnet Anwendungstipps und andere besonders wichtige Informationen.

**Beispiel für die Darstellung eines Warnhinweises:**

#### **A VORSICHT**

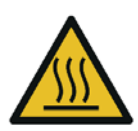

**Verbrennungs- und Brandgefahr durch heiße Gasentnahmesonde.**

Verletzungen und Sachschäden können die Folge sein.

► Heißes Sondenrohr abkühlen lassen.

### <span id="page-7-0"></span>**3 Beschreibung**

#### <span id="page-7-1"></span>**3.1. Aufgabe**

Die Kernaufgabe des Messgeräts besteht in der Analyse von Rauchgasen wie sie von Verbrennungsanlagen oder Motoren emittiert werden.

• Das Messgerät ist dafür optimiert und umfasst alle Komponenten von der Gasentnahmesonde bis zur Datenverarbeitung.

• Das Gerät erfüllt darüber hinaus weitere Messaufgaben wie Druck und Temperaturmessung oder Messung der Strömungsgeschwindigkeit.

Einen aktuellen Überblick über die verfügbaren Optionen erhalten Sie über die MRU Homepage oder sprechen Sie unseren Vertrieb an.

#### <span id="page-7-2"></span>**3.2. Schematischer Gaslaufplan**

In Kombination mit der Abgassonde saugt das Messgerät ein Teilvolumen des Abgases aus dem Verbrennungskanal ab und analysiert es mittels Sensoren (z.b. elektrochemische Sensoren oder Infrarot-Messbänken) auf seine Bestandteile. Temperatur und ggf. Druck (Zug) an der Sondenspitze werden durch eingebaute Sensoren erfasst.

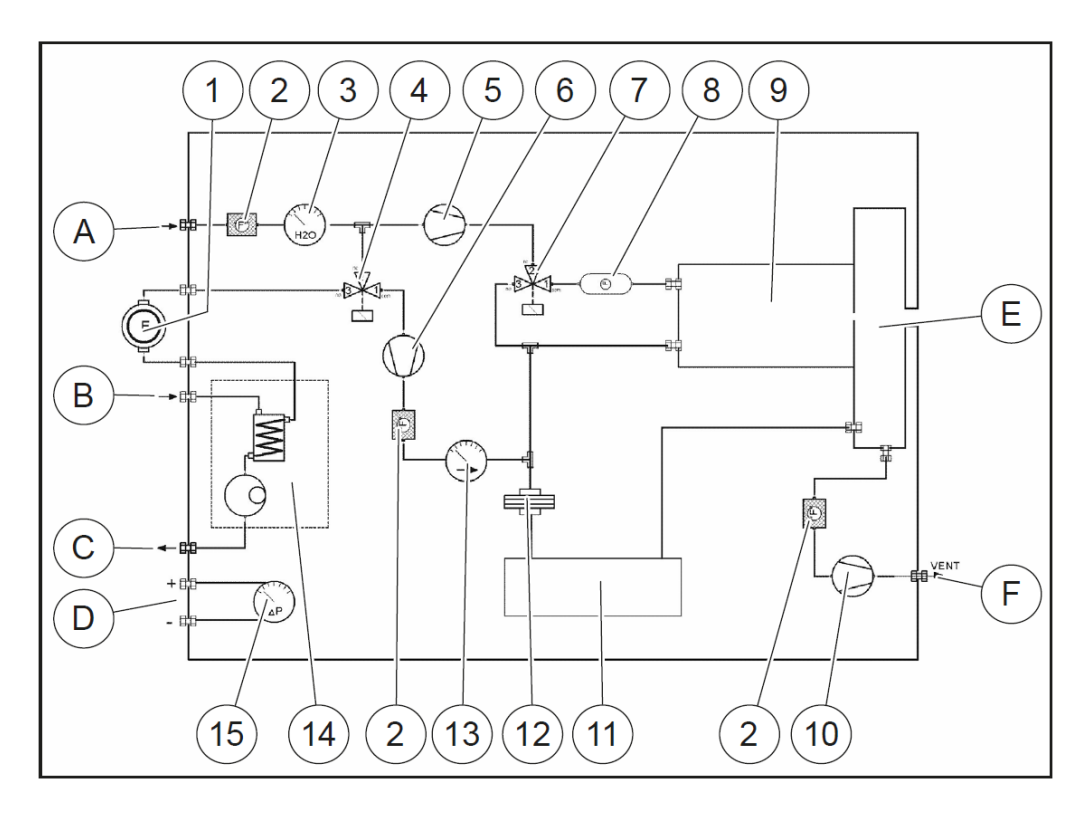

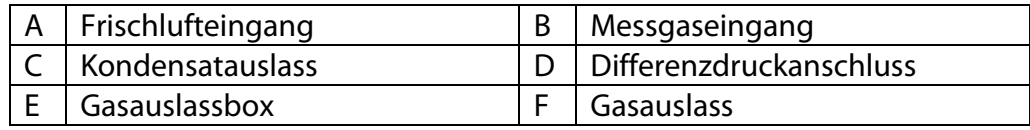

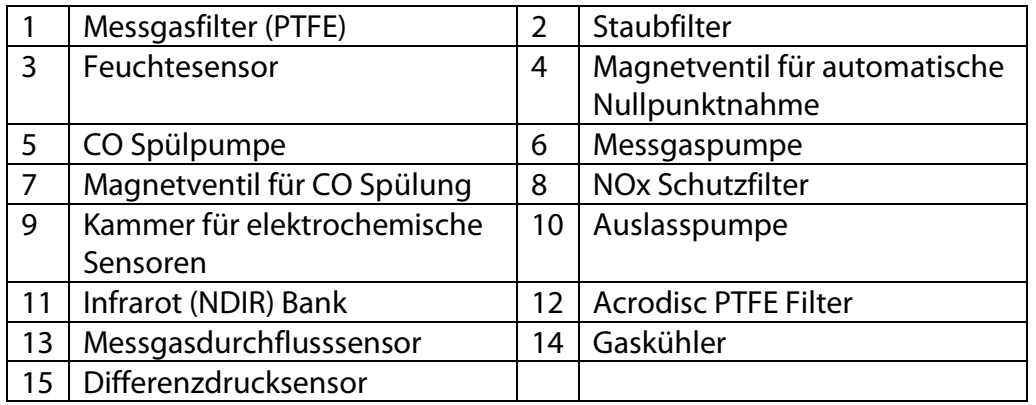

Bei dem VARIO/uxx SYNGAS ist auf dem rückseitigen Seitenteil neben dem Lüfter des Gaskühlers ein Gerätelüfter angebracht um eventuell sich bildende explosive Gasmischungen schnell aus dem Geräteinneren zu entfernen.

#### <span id="page-8-0"></span>**3.3. Messgerät**

Das Messgerät besteht aus einem kompakten und robusten Metallgehäuse mit stoßabsorbierenden Kunststoffecken. Alle elektrischen und pneumatischen Anschlüsse finden sich auf den Stirnseiten des Geräts. Bedient wird es über das berührungsempfindliche Touchdisplay.

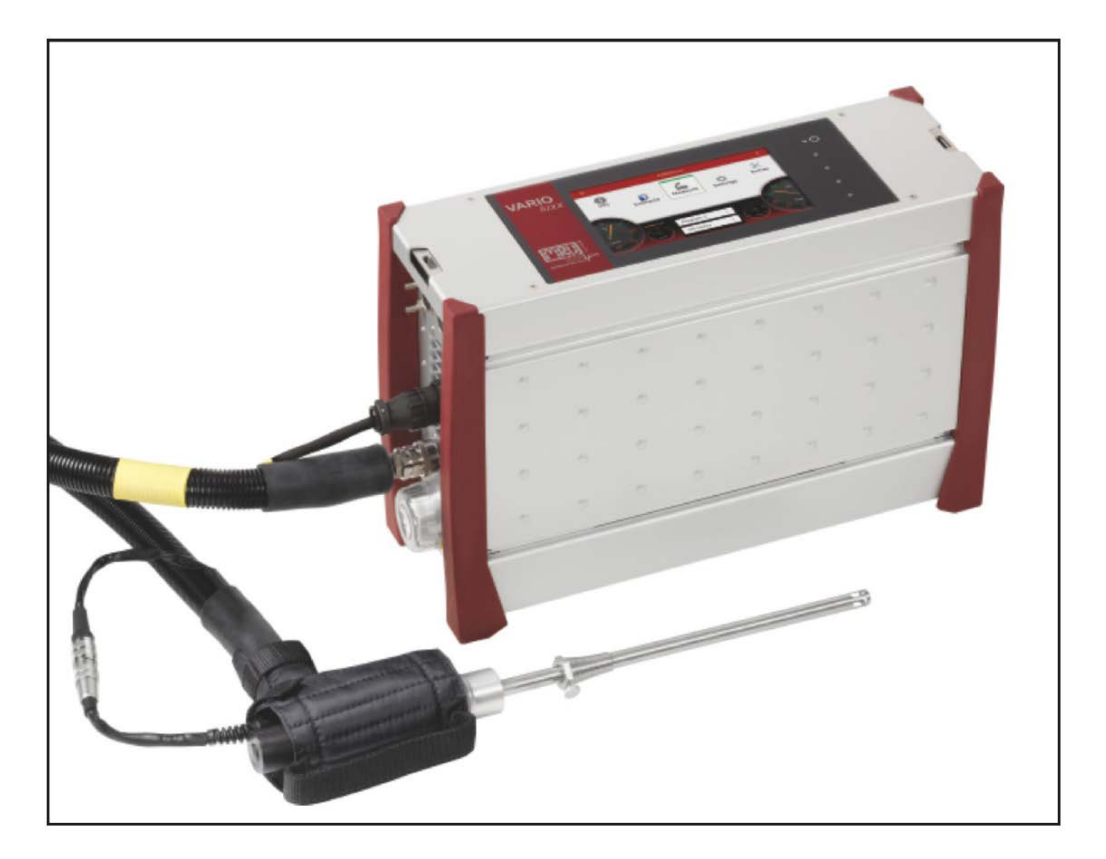

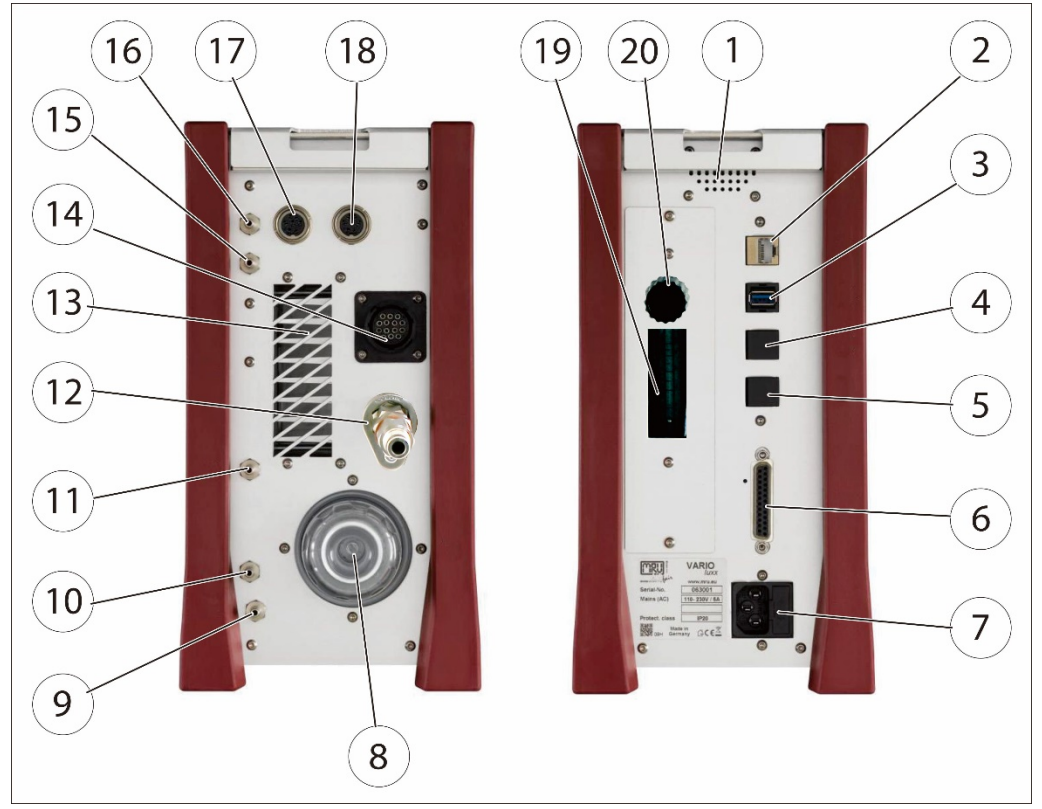

#### <span id="page-9-0"></span>**3.4. Anschlüsse**

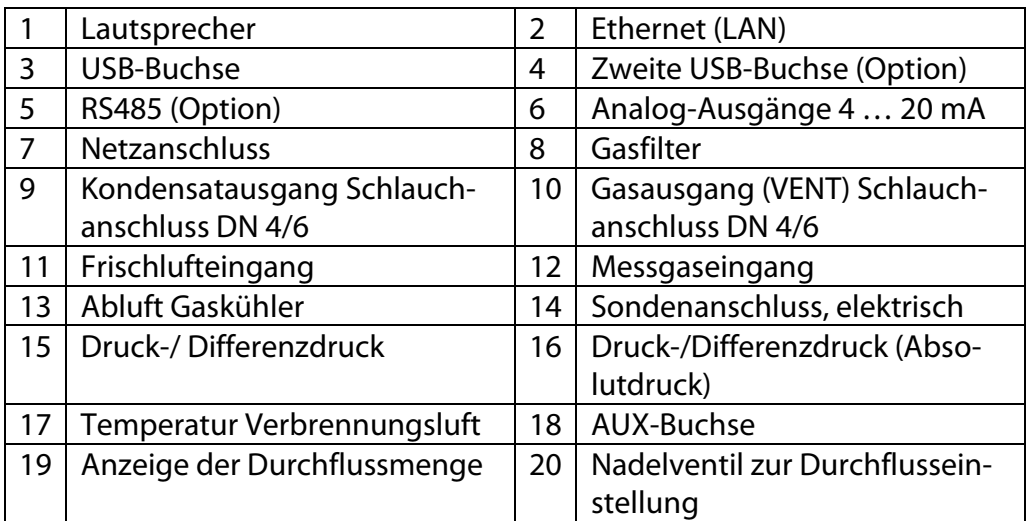

#### <span id="page-9-1"></span>**3.5. Sonden**

In der Kombination mit dem Messgerät werden Sonden in verschiedenen Ausführungen mit festem oder mit wechselbarem Sondenrohr angeboten. für hohen oder geringen Staubanteil

- für Abgastemperaturen bis 800 °C (Edelstahl),
- für Abgastemperaturen bis 1.200 °C (Inconel),
- für Abgastemperaturen bis 1.700 °C (Keramik)
- mit und ohne beheiztem Vorfilter
- mit und ohne beheizter Gasentnahmeleitung
- Sondenrohre in verschiedenen Längen

Einen vollständigen Überblick erhalten Sie in der aktuellen MRU-Preisliste.

#### <span id="page-10-0"></span>**3.6.** Industrie-Gasentnahmesonde Typ "TR"

Für Anwendung mit hohem Staub-/Schmutzanteil mit beheiztem, austauschbarem Glaswollefilter.

Für Wechselsondenrohr mit Abgastemperaturmessung mittels Typ K-Thermoelement.

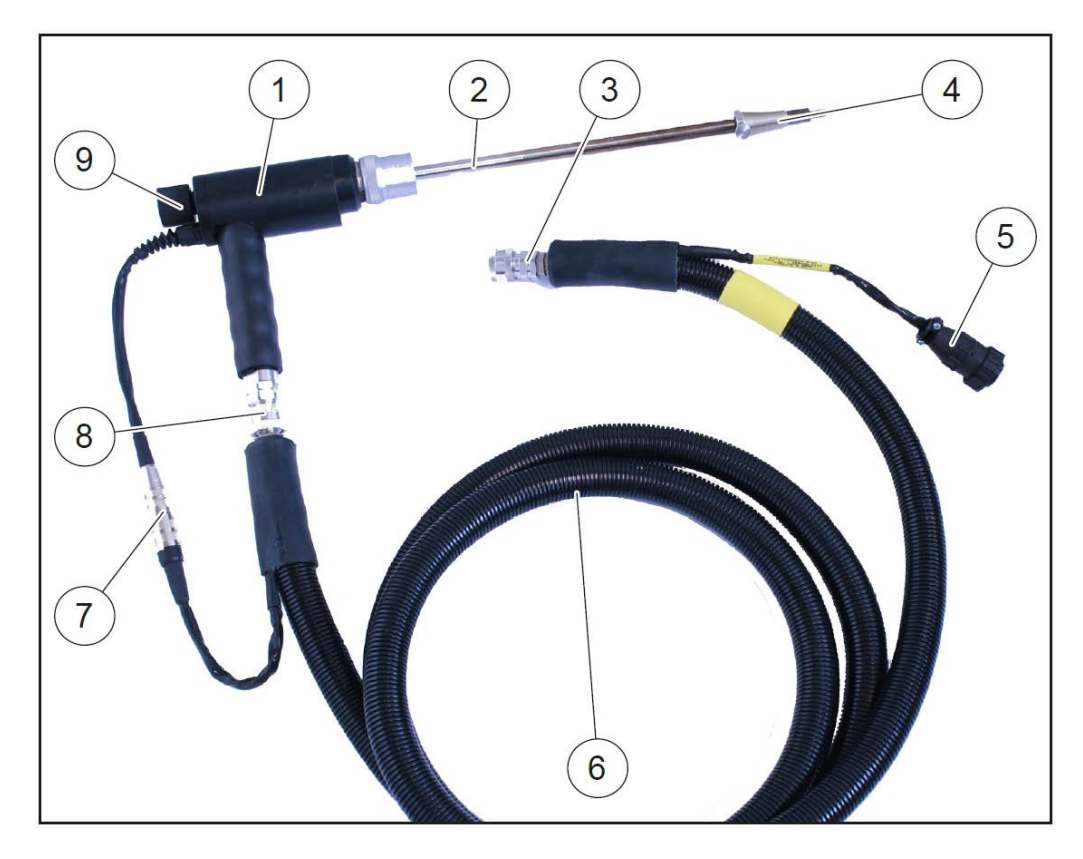

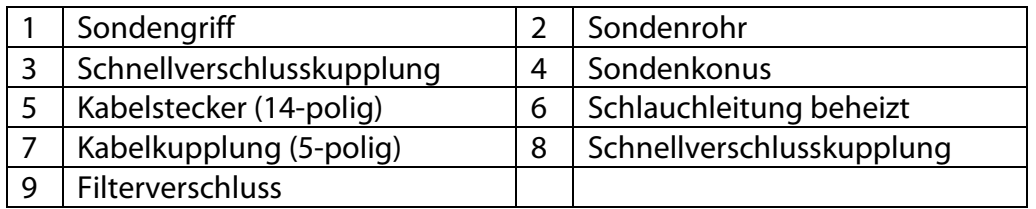

#### <span id="page-10-1"></span>**3.7. Gasaufbereitung**

Das angesaugte Messgas wird im Gerät getrocknet und gefiltert, bevor es den Sensoren zugeführt wird.

Zur Trocknung dient ein Messgaskühler mit Peltierelement. Das darin anfallende Kondensat wird mittels einer Peristaltik-Pumpe zum Kondensatausgang gefördert wo es Tropfen bildet.

Zur Kondensatabfuhr kann ein Schlauch (DN 4/6) angeschlossen werden. Am Messgasausgang kann zur Ableitung ebenfalls ein Schlauch (DN 4/6, nicht länger als 5 m) angeschlossen werden.

Zur anschließenden Filterung dient ein Rundfilter an der Stirnseite des Messgeräts.

#### <span id="page-11-0"></span>**3.8. Elektrochemisches Messprinzip**

Der Sauerstoffgehalt O2 des Messgases wird mit einer 2-Elektroden elektrochemischen Sensor gemessen.

Toxische Gase wie Kohlenmonoxid CO, Stickstoffoxyd NO, Stickstoffdioxyd NO2, Schwefeldioxyd SO2, Schwefelwasserstoff H2S, werden mit 3-Elektroden Sensoren gemessen.

Die elektrochemischen Sensoren arbeiten nach der Gas-Diffusionstechnik. Vorteile dieser Technik sind: Das permanent erzeugte Signal ist direkt proportional und linear zur Volumenkonzentration (% oder ppm) der untersuchten Gaskomponenten.

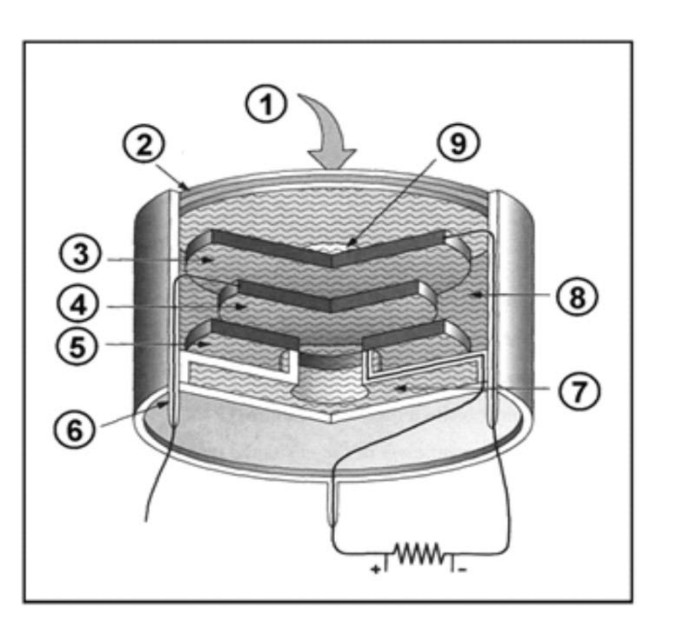

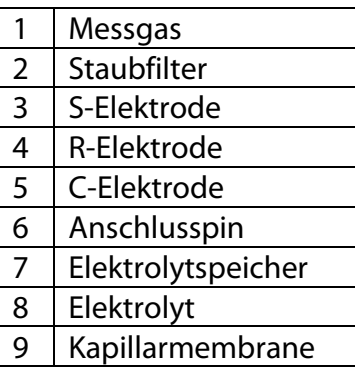

Die 3 Elektroden sind: S (Fühlerelektrode), C (Gegenelektrode) und R (Referenzelektrode).

Die Gase, die zur S-Elektrode gelangen, reagieren an deren Oberfläche entweder durch Oxidation (wie z.B. CO, H<sub>2</sub>S, SO<sub>2</sub>, NO, H<sub>2</sub>) oder Reduktion (wie NO<sub>2</sub> und  $Cl<sub>2</sub>$ ).

Beispiel für einen CO Sensor: an der S-Elektrode reagiert CO wie folgt:  $CO + H<sub>2</sub>O - > CO<sub>2</sub> + 2H + + 2e$ andererseits: an der C-Elektrode wird Sauerstoff aus der Luft zu Wasser reduziert:  $\frac{1}{2}$  O<sub>2</sub> + 2H + + 2e- - > H

Der erzeugte Strom (μA-Bereich) wird gemessen und vom integrierten Mikroprozessor ausgewertet.

#### <span id="page-12-0"></span>**3.9. Infrarot Messprinzip**

Mit dem nicht streuenden Infrarotmodul im Messgerät ist es möglich, CO (Kohlenmonoxid), CO2 (Kohlendioxid) und HC (Kohlenwasserstoffe) zu messen.

Als Sonderoption ist es möglich, auch Schwefeldioxid SO2 im höheren Messbereich zu messen, wo der elektrochemische SO2 Sensor nicht mehr einsetzbar ist.

#### **Prinzip der IR-Messzelle (NDIR)**

Ein modulierter Infrarotstrahler (IR) erzeugt einen pulsierenden Infrarotstrahl. Das Infrarotlicht wird durch die Abgasmesszelle zum optischen Detektorblock geleitet.

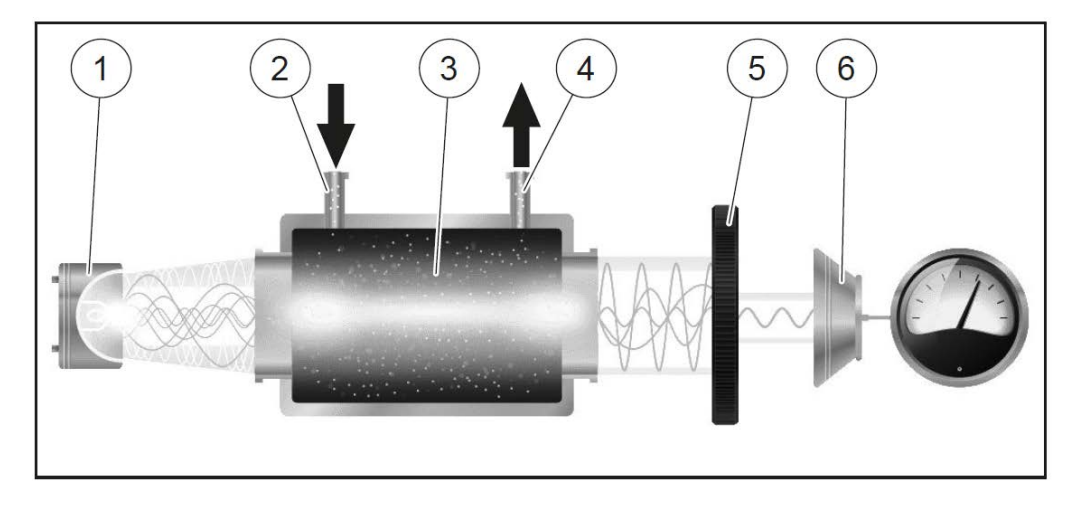

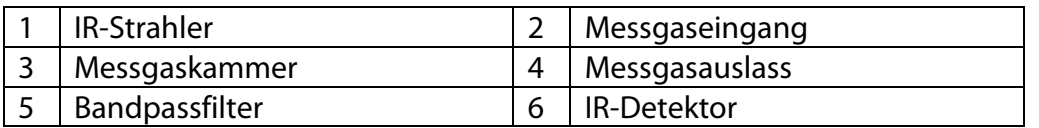

Nicht von der Gasprobe absorbiertes Infrarotlicht wird zum optischen Detektor geleitet. Es passiert optische Bandpassfilter, die jeweils auf das Absorptionsspektrum der Messgase ausgerichtet sind.

Sie erzeugen eine Spannung proportional zur Infrarotlichtintensität. Das Signal des Detektors wird verstärkt und mit einem analog/digitalen Wandler digitalisiert.

Der Mikrocontroller danach wertet diese Signale aus und berechnet die Konzentrationen der Messgase.

## <span id="page-13-0"></span>**4 Bedienung**

#### <span id="page-13-1"></span>**4.1. Inbetriebnahme**

Das Gerät verlässt das Werk in zusammengebautem Zustand und ist einsatzbereit.

Kontrollieren Sie dennoch das Gerät auf Vollständigkeit und Unversehrtheit.

Schließen Sie den Netzstecker an.

- $\Rightarrow$  Das Gerät schaltet sich ein und das Betriebssystem fährt hoch
- $\Rightarrow$  Die blaue LED für Power und die blaue LED für Netzbetrieb leuchten (im Fehlerfall leuchtet die Power LED rot)
- $\Rightarrow$  Das Gerät durchläuft eine Startroutine: (je nach Ausführung ca. 30 min.)
	- Selbsttest
	- Aufwärmphase der Infrarotmessbank
	- Abkühlen des Gaskühlers, währenddessen erscheint das Symbol<sup>1</sup>
	- $\bullet$  Nullpunktnahme  $\bullet$   $\bullet$   $\bullet$   $\bullet$   $\bullet$

Laden Sie den Geräteakku für mindestens 8 Std. am Stromnetz auf.

- $\Rightarrow$  Der Akku wird geladen sobald eine Verbindung mit dem Stromnetz hergestellt ist.
- $\Rightarrow$  Eine blaue LED blinkt

#### <span id="page-13-2"></span>**4.2. Einschalten**

Berühren Sie die **⏻** Taste für mindestens 3 sec.

- $\Rightarrow$  LED leuchtet blau.
- Lassen Sie die **⏻** Taste los.
- $\Rightarrow$  LED leuchtet rot, Gerät fährt hoch.

#### <span id="page-13-3"></span>**4.3. Einschalten nach automatischer Notausschaltung**

Nach einer erfolgten automatischer Notabschaltung ohne Herunterfahren des Betriebssystems müssen Sie das VARIOluxx SYNGAS wie folgt einschalten:

- $\Rightarrow$  LED leuchtet blau.
- Lassen Sie die **⏻** Taste los.
- LED leuchtet rot, Gerät fährt hoch.

#### <span id="page-13-4"></span>**4.4. Ausschalten**

Berühren Sie das "Kontextmenü" auf dem Display.

Drücken Sie "Gerät ausschalten".  $\Rightarrow$  "Das Gerät wird heruntergefahren". oder Berühren Sie die **⏻** Taste.  $\Rightarrow$  Gerät jetzt ausschalten? <sup>⇒</sup> Drücken Sie "Ja".

#### <span id="page-14-0"></span>**4.5. Ausschalten mit Reset**

Berühren Sie die **⏻** Taste bei blinkender LED für mindestens 30 sec. Lassen Sie nach Umschalten auf Dauerlicht die **⏻** Taste los.  $\Rightarrow$  Das Gerät schaltet mit Reset ab.

#### <span id="page-14-1"></span>**4.6. Bedienoberfläche**

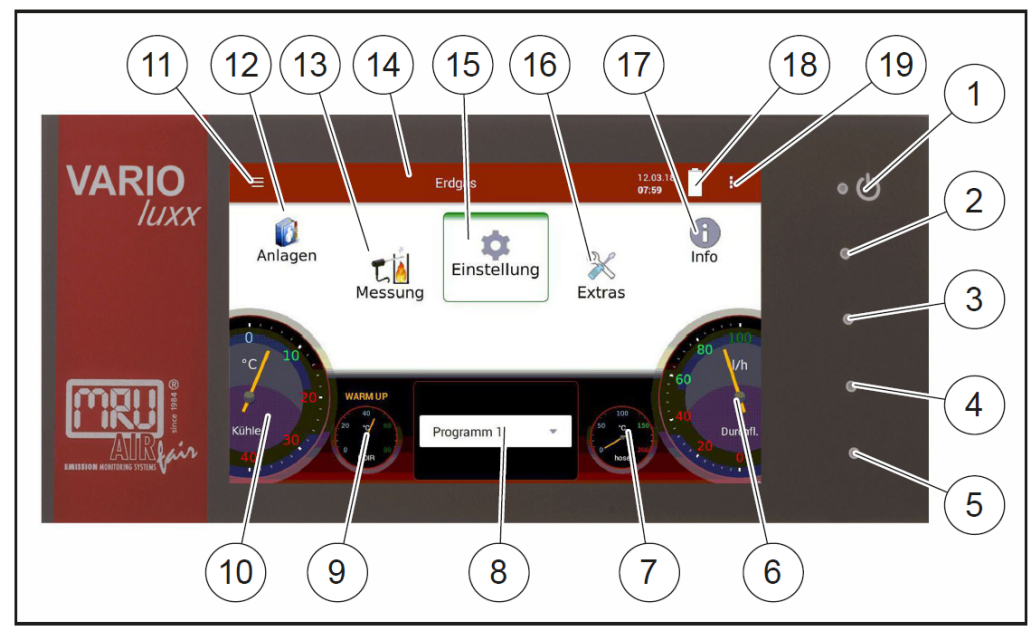

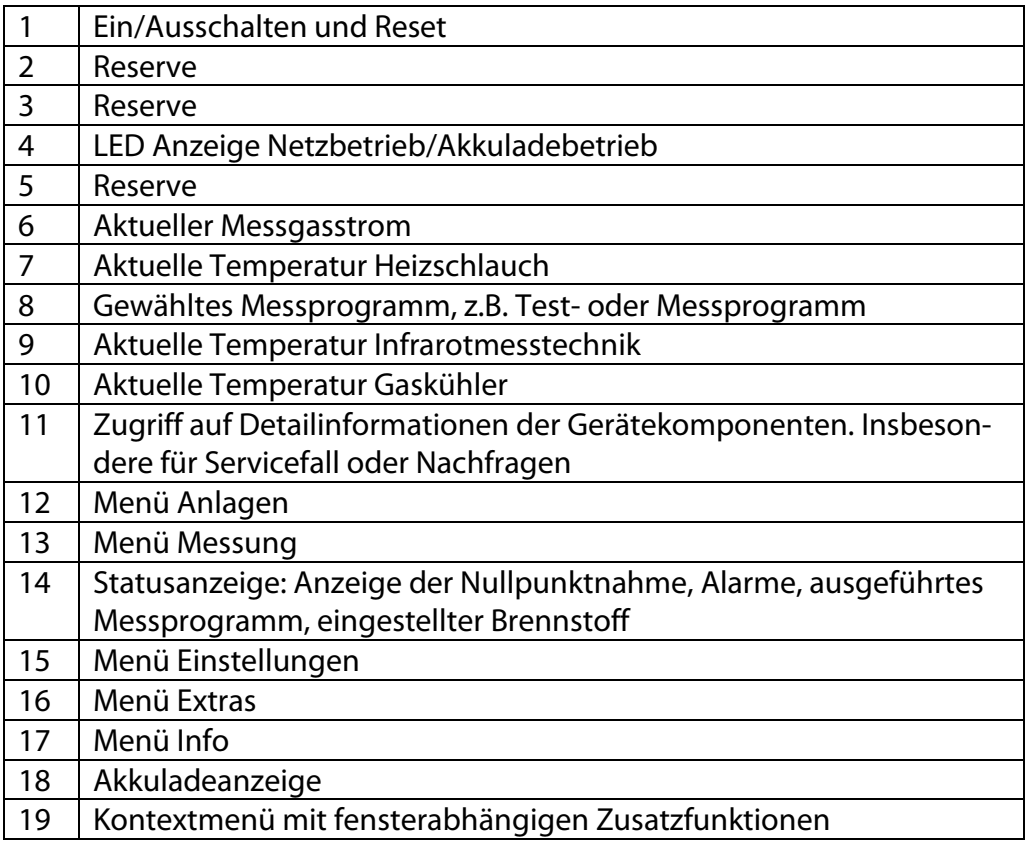

Alle Funktionen werden über den Touchscreen des Geräts angewählt. Die Bedienung und Navigation erfolgt durch Wischen mit einem Finger. In den einzelnen Menüs und Fenstern stehen Ihnen dafür weitere Untermenüs zur Verfügung.

### <span id="page-15-0"></span>**5 Einstellungen**

Nachdem die Betriebsbereitschaft des Geräts sichergestellt ist, können Sie im Rahmen der ersten Inbetriebnahme einige kundenspezifische Anpassungen vornehmen. Alle Einstellungen lassen sich später jederzeit ändern.

#### <span id="page-15-1"></span>**5.1. Geräteeinstellungen**

Im Menü **Einstellung** können Sie folgende Anpassungen vornehmen:

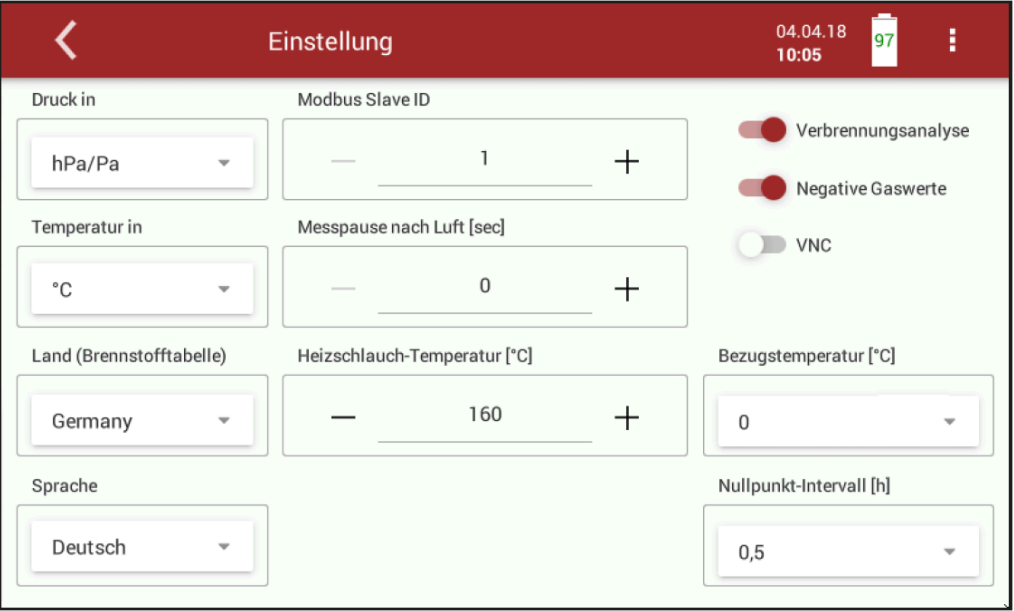

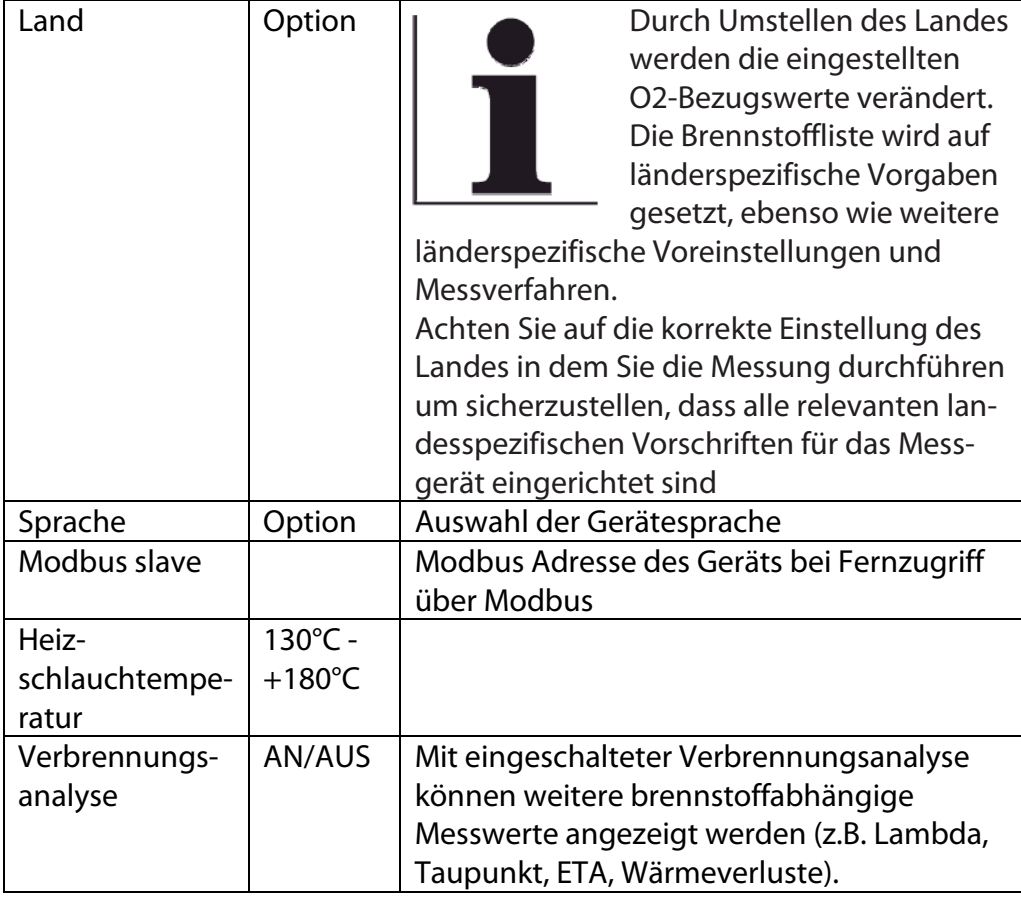

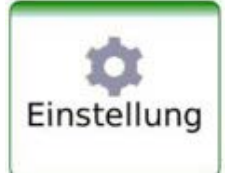

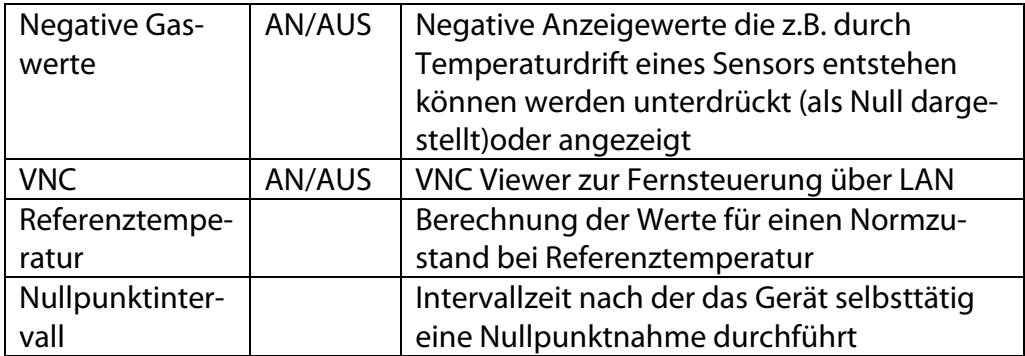

#### <span id="page-16-0"></span>**5.2. Einstellung Datum und Uhrzeit**

Im Menü **Extras** können Sie "Datum und Uhrzeit" prüfen und ggf. einstellen. Bei Verbindung mit dem Internet synchronisiert sich die Uhrzeit selbsttätig.

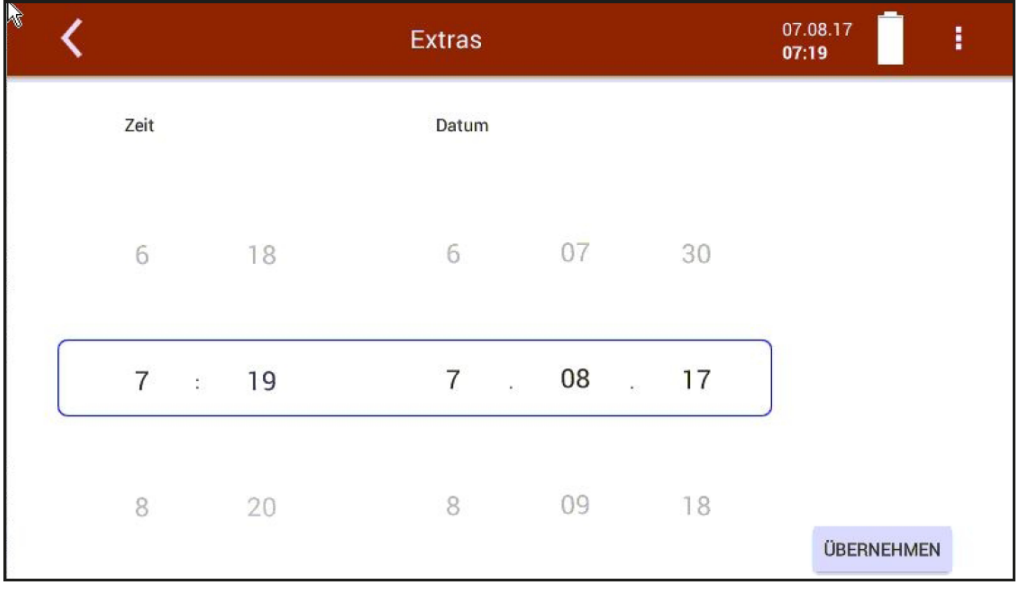

- ► Stellen Sie durch Auf- und Abschieben der Zahlenreihen Uhrzeit und Datum in der umrandeten Zeile ein.
- ► "ÜBERNEHMEN" Sie die eingestellten Werte.

#### <span id="page-16-1"></span>**5.3. Messprogramm konfigurieren**

Das Messgerät stellt im Menü Messung verschiedene Messprogramme zur Verfügung, die im Hauptfenster ausgewählt werden können. Dabei legt jedes Messprogramm Eigenschaften des Messfensters fest:

#### **• Testprogramm**

Das Messwertfenster zeigt vordefinierte Werte und kann nicht verändert werden. Kann bei der Geräteprüfung verwendet werden um standardisierte Anzeigen zu erhalten die z.B. mit Prüfgasen einfach kontrolliert werden können.

#### **• Messprogramm**

Das Messwertfenster kann frei eingestellt werden bzgl. der angezeigten Messwerte, des zugrunde liegenden Brennstoffs. Die Freispülgrenze des CO-Sensors (soweit vorhanden) kann festgelegt werden

**• Ggf. weitere Messprogramme**

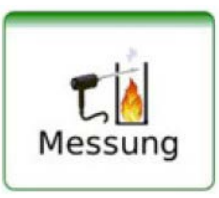

Das Messwertfenster zur Gasanalyse können Sie konfigurieren und Ihren Bedürfnissen anpassen. Das Messfenster zeigt zunächst 12 Messwerte an, durch die gescrollt werden kann um weitere Werte darzustellen.

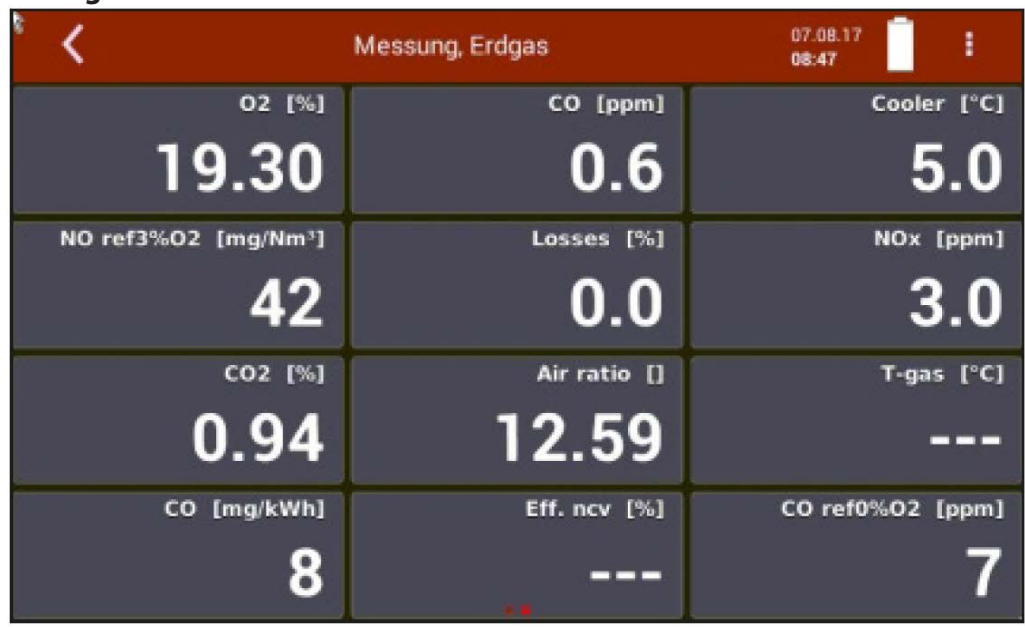

#### **Anzeigefelder verschieben**

Berühren und halten Sie das Messwertfeld.

 $\Rightarrow$  Anzeigefeld wird umrahmt.

Verschieben Sie das Anzeigefeld an eine andere Position.

 $\Rightarrow$  Die anderen Anzeigefelder verschieben sich.

#### **Messwertgröße zuweisen**

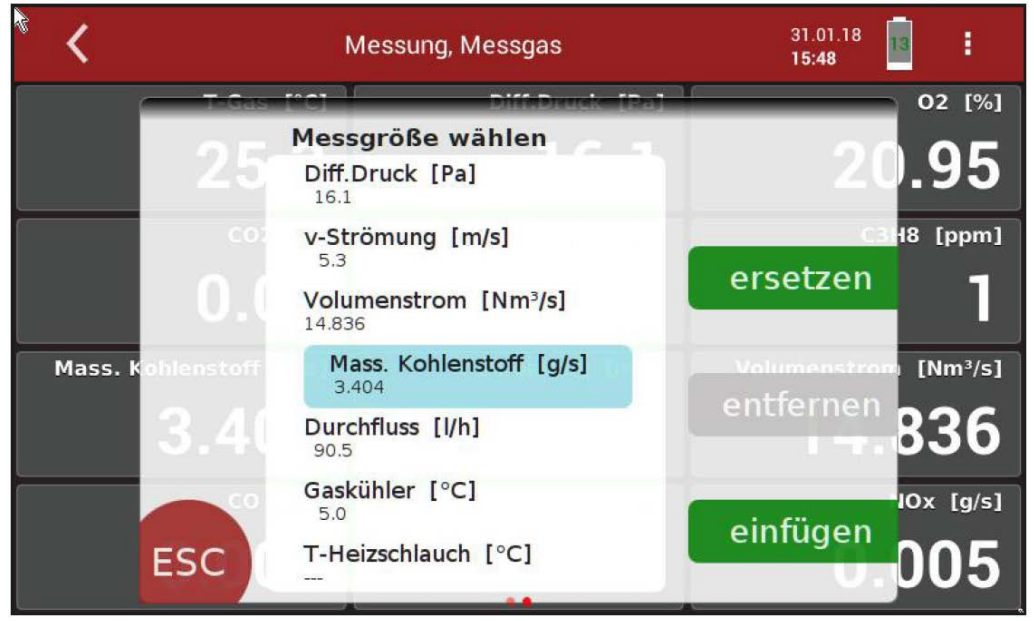

Berühren Sie das Messwertfeld zweimal (Doppeltouch).

 $\Rightarrow$  Eine Auswahlliste mit allen verfügbaren Messwertgrößen wird eingeblendet.

Wählen Sie die gewünschte Größe aus und drücken Sie "ersetzen".

#### <span id="page-18-0"></span>**5.4. Messprogramm Strömungsmessung**

#### **Messfenster einrichten**

Mit der Option Strömungsmessung stehen weitere Messgrößen wie

- v-Strömung
- Volumenstrom
- Massenstrom Kohlenstoff

zur Verfügung.

#### **Eingabe der Parameter für eine Strömungsmessung**

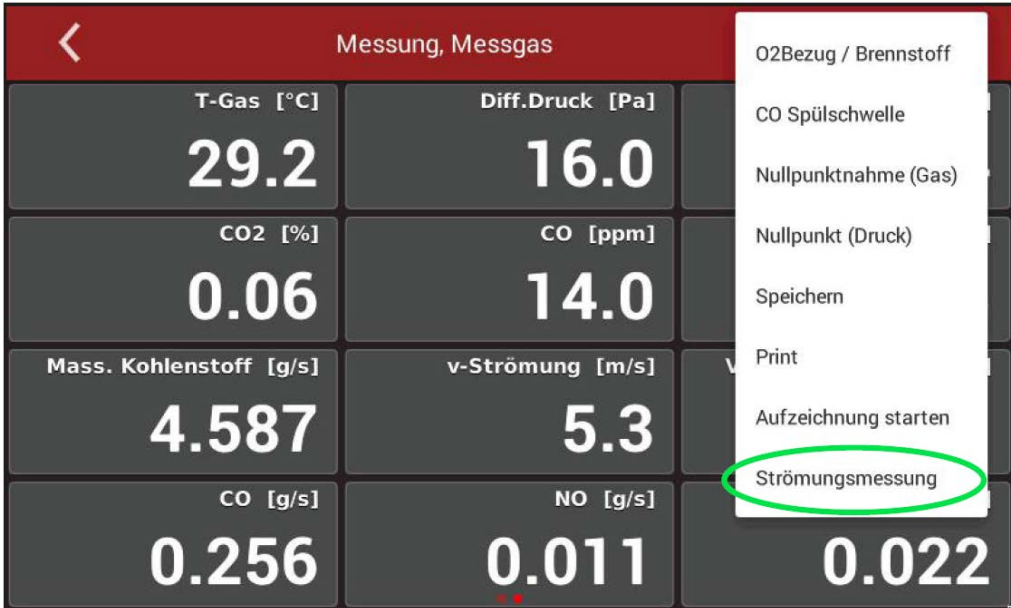

Wählen Sie "Strömungsmessung" aus.

#### <span id="page-19-0"></span>**5.5. Einstellen des CO Grenzwerts**

Gase mit hohem CO – Gehalt können die Lebensdauer des elektrochemischen CO – Sensors beeinträchtigen. Daher ist das Messgerät mit einer Schutzvorrichtung (Wegschalten und Freispülen) des CO-Sensors ausgerüstet. Sie können festlegen, ab welchem CO-Wert (CO-Limit) der CO-Sensorschutz aktiv wird. Dazu nutzen Sie das Kontextmenü des Messfensters.

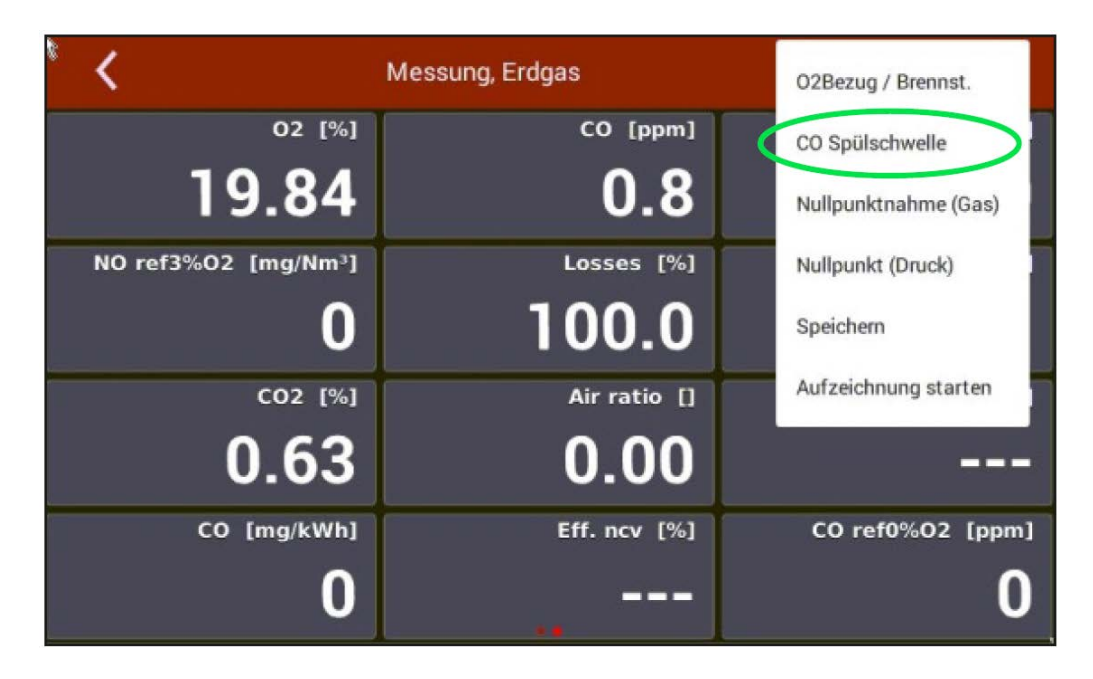

### <span id="page-20-0"></span>**6 Messbetrieb**

#### <span id="page-20-1"></span>**6.1. Vorbereitung jeder Messung**

#### **Spannungsversorgung**

Das Messgerät kann mit internem Akku betrieben werden, um das Gerät aufzuwärmen oder interne Gerätefunktionen zu nutzen. Zur Messung inkl. beheizter Gasentnahmesonde und Heizschlauch muss das Gerät an das Stromnetz angeschlossen werden.

#### **Ladezustand des Akkus**

Das Batterie-Symbol im Display zeigt etwa die verbleibende Kapazität des Akkus an.

Ab 2 % Restkapazität beginnt die Ladeanzeige rot zu blinken. Wenn das Gerät nicht innerhalb einer Minute an die Netzversorgung angeschlossen wird, schaltet es sich zur Vermeidung einer Akkutiefentladung ab.

Auch wenn der Akku entladen ist, kann das Gerät am Stromnetz vollständig betrieben werden.

**A VORSICHT** 

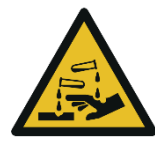

#### **Säure aus dem Kondensat**

Durch schwach säurehaltige Flüssigkeiten aus dem Kondensat, kann es zu Verätzungen kommen.

► Bei Kontakt mit Säure die entsprechende Stelle sofort mit viel Wasser reinigen.

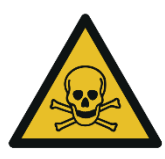

#### **GEFAHR**

Es besteht Vergiftungsgefahr.

**Gefahr durch giftige Gase**

Schadgase werden von dem Messgerät angesaugt und in die Umgebungsluft freigegeben.

► Das Messgerät nur in gut belüfteten Räumen verwenden.

#### **Anschlüsse herstellen**

- ► Schließen Sie die Gasentnahmesonde an das Gerät an (Gaskupplung und Rundstecker).
- ► Beachten Sie dass säurehaltige Kondensat aus dem Kondensatausgang austreten kann, schließen Sie ggf. einen Schlauch oder Auffangbehälter an. Der Schlauch darf nicht verschlossen werden und der Auffangbehälter muss eine Entlüftungsöffnung haben.
- ► Beachten Sie, dass an der Geräteseite oder am VENT Ausgang Messgas austreten kann. Schließen Sie am VENT – Ausgang eine Pumpe an, Bei installiert Option "aktiver VENT" fördert eine interne Gaspumpe das Messgas vollständig zum VENT – Ausgang, wo ein abführender Gasschlauch angeschlossen werden kann.
- ► Stellen Sie sicher, dass am Frischlufteingang schadstofffreie Umgebungsluft angesaugt werden kann. Ggf. hier einen Schlauch anschließen, der solche Frischluft heranführt.
- ► Bei der Option "aktiver VENT" kann es Prinzip bedingt möglich sein, dass das Messgas am VENT-Ausgang mit Umgebungsluft gemischt gefördert wird.
- ► Der Messgasdurchfluss sollte im spezifizierten Rahmen liegen. Andernfalls prüfen Sie bitte Sonde und Filter auf Verstopfung
- ► Temperaturen von NDIR und Heizschlauch sollen im spezifizierten Bereich liegen um eine ausreichende Messgenauigkeit zu garantieren.

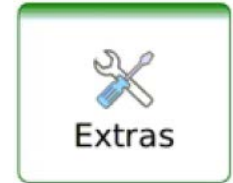

Im Menü **Extras** unter "Anschlüsse" werden die Ansichten mit den Anschlüssen dargestellt.

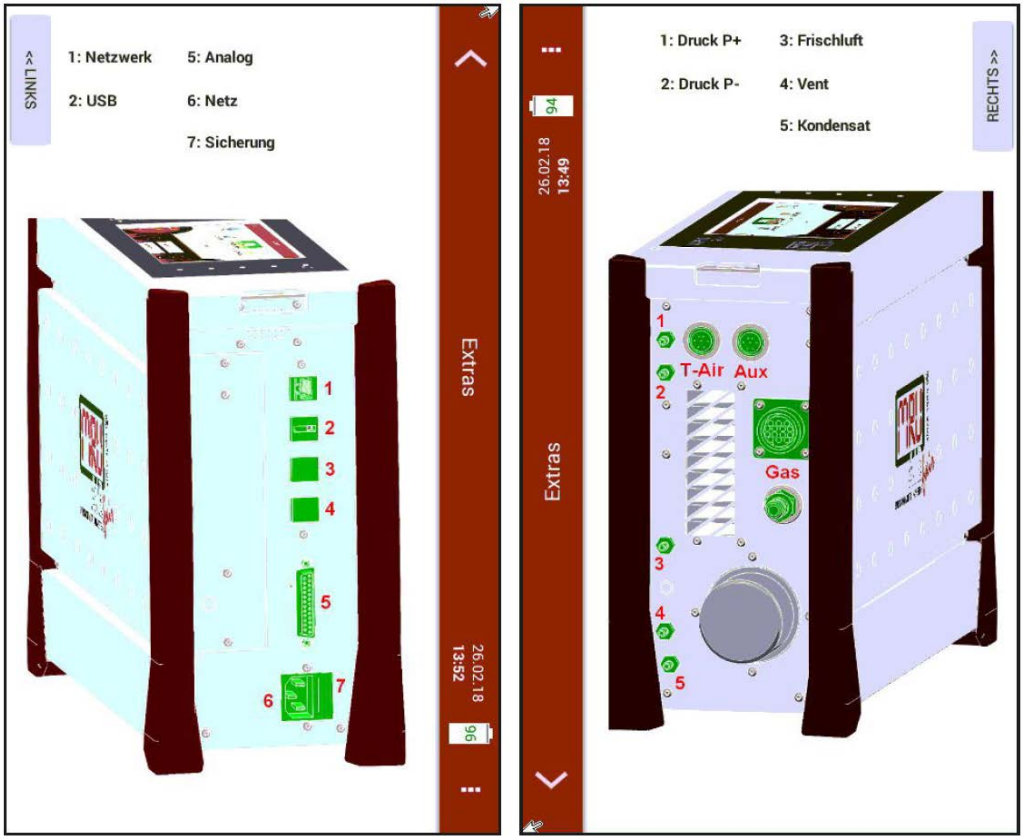

#### **Betriebstemperatur**

Falls das Messgerät sehr kalt (unter 5°C) gelagert wurde, muss vor dem Einschalten des Gerätes etwa eine Stunde gewartet werden, bis es sich in warmer Umgebung akklimatisiert. Dadurch wird eine Kondensierung im Gerät vermieden.

Falls die Betriebstemperatur nicht im zulässigen Bereich liegt, wird eine entsprechende Meldung angezeigt.

#### **Filter**

Die Filter (Sondenfilter und Rundfilter) müssen vor und nach jeder Messung kontrolliert werden.

#### **Einschalten, Aufwärmphase, Nullpunktnahme**

Nach dem Einschalten ist das Gerät grundsätzlich bedienbar, auch wenn während der Aufwärmphase keine Gasanalyse erfolgen kann. Das Gerät führt in der Aufwärmphase folgende Aktionen selbstständig durch:

- Aufheizen der Sonde und des Heizschlauchs.
- Aufwärmen der NDIR-Messbank (soweit vorhanden).
- Nach Erreichen der Betriebstemperaturen schaltet die Gaspumpe ein und das Gerät führt eine Nullpunktnahme mit Frischluft durch.
- Nach der Nullpunktnahme ist das Gerät vollständig betriebsbereit.

#### **Dichtheitstest**

- ► Überprüfen Sie alle Steckanschlüsse auf korrekten Sitz.
- ► Prüfen Sie alle Schläuche und Schlauchanschlüsse, (von der Sondenspitze bis zum Gasstutzen am Messgerät) auf Dichtigkeit.

Das Gerät verfügt dazu im Menü Extras im Untermenü "Dichtheitstest" über einen integrierten Test zur Überprüfung der Dichtheit der Gaswege.

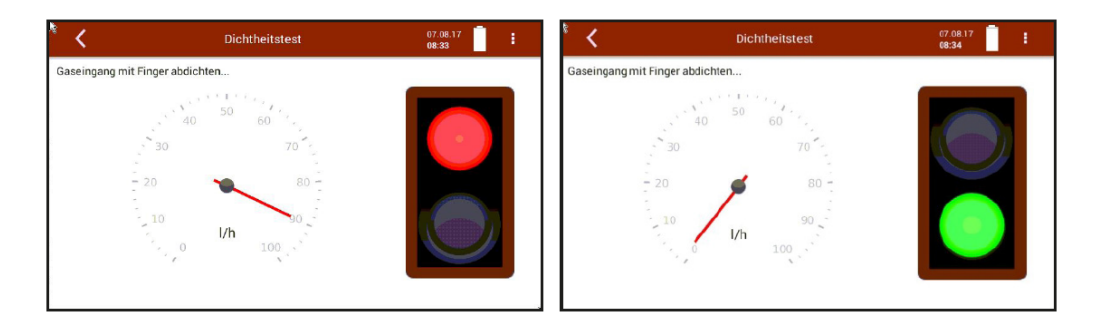

► Dichten Sie den Messgaseingangsstutzen ab.

oder falls der komplette Gasweg auf Dichtheit überprüft werden soll

- ► Dichten Sie die Sondenspitze ab.
	- $\Rightarrow$  Bei dichtem System zeigt die Ampel grün und der I/h Zeiger zeigt auf 0.

#### <span id="page-22-0"></span>**6.2. Durchführung der Messung**

#### **Brennstoffauswahl und O2 Bezug**

Die Brennstoffwahl kann im Menü **Messung** mit dem O2 Bezug/Brennstoff im "Kontextmenü" ausgewählt werden.

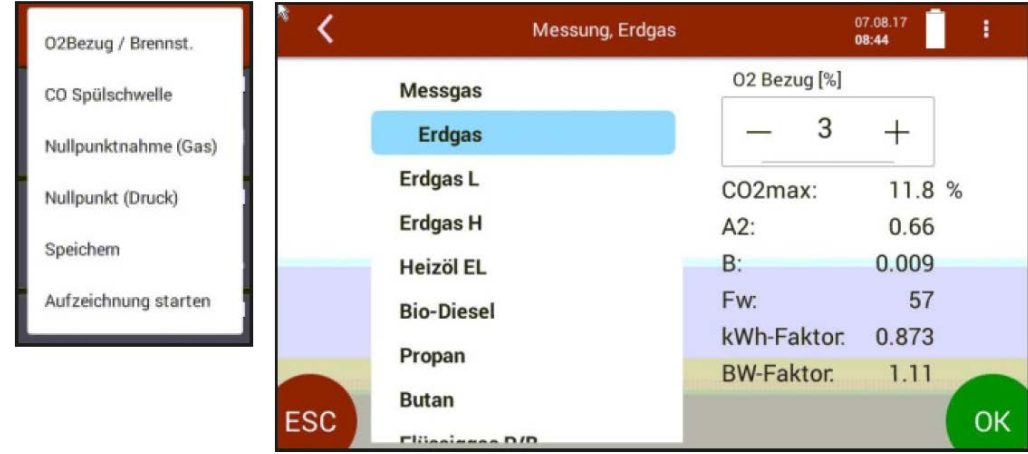

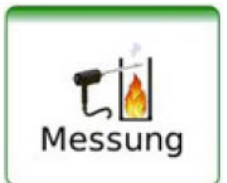

Extras

- ► Wählen Sie den gewünschten Brennstoff aus und passen Sie bei Bedarf den vorgegebenen O2 Bezug mit -/+ an.
- ► Bestätigen Sie diese Auswahl mit dem OK-Button.
	- $\Rightarrow$  Der gewählte Brennstoff wird im Messwertfenster angezeigt.

#### **Messwertfenster**

Durch eine Wischgeste nach links und rechts können andere Messwertdarstellungen angewählt werden (Zoomanzeige)

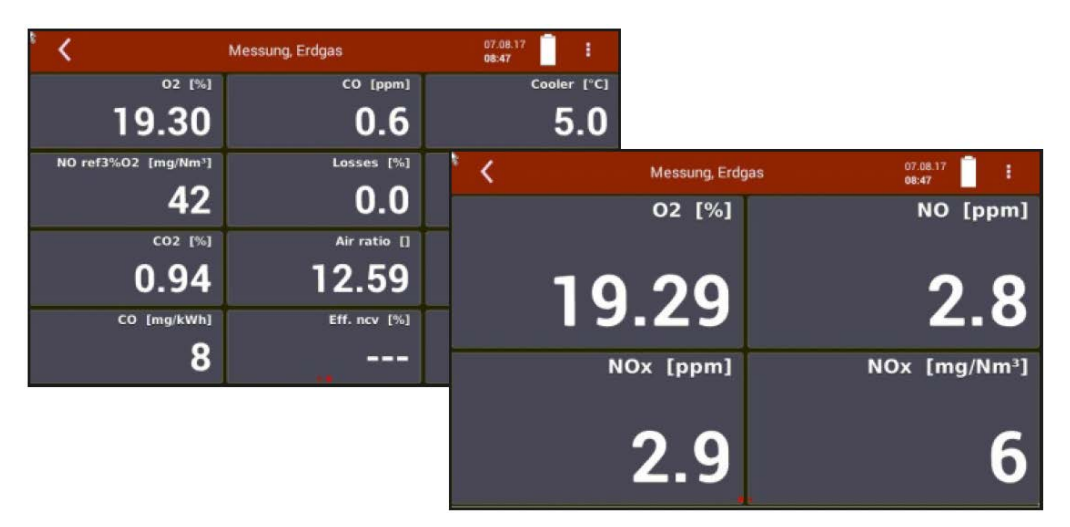

#### **CO Grenzwert**

Elektrochemische Sensoren arbeiten in einem spezifizierten Messbereich und können bei Überlast Schaden nehmen. Bei typischen Rauchgasanwendungen liegen insbesondere die CO-Werte in einem großen Bereich, der den Messbereich des Sensors überschreiten kann. Daher verfügt das Messgerät über einen CO-Sensorschutz mit Abschaltventil und Frischluftspülung. CO-Messung während dieser Schutzabschaltung ist dann nur mit anderen CO Sensor mit höherem Messbereich oder einer NDIR-Bank (optional) möglich.

Die CO-Abschaltschwelle kann im Menü **Messung** mit CO Spülschwelle im "Kontextmenü" ausgewählt werden.

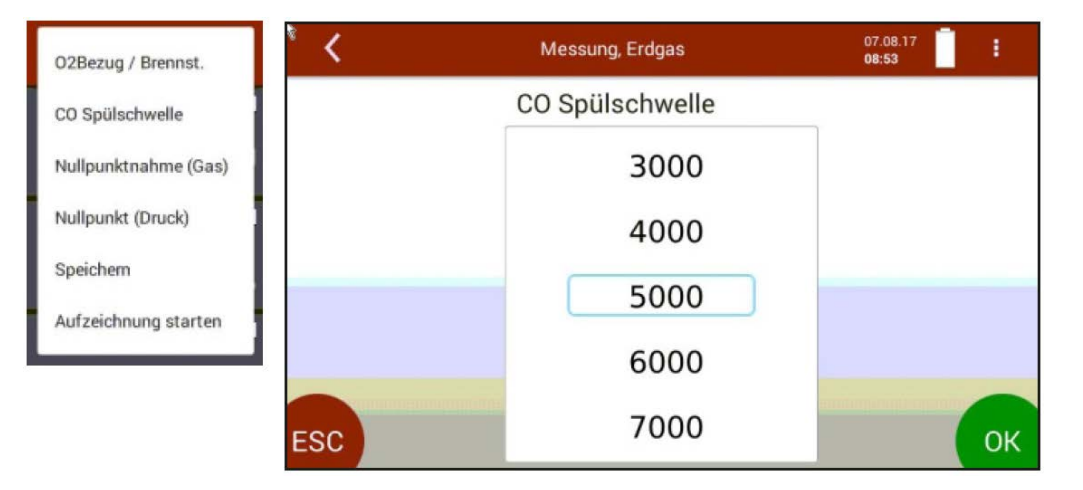

- ► Bestätigen Sie diese Auswahl mit dem OK-Button.
	- $\Rightarrow$  Die gewählte CO-Abschaltschwelle wird übernommen.

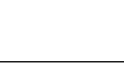

Messung

Der hinterlegte ppm Wert bestimmt die CO-Abschaltschwelle. Erreicht der Messwert diese Schwelle, läuft die zweite Pumpe zur Frischluftspülung an und der CO-Sensor wird per Ventil vom Gasweg getrennt. Wird beim Spülen 20 % des Schwellenwertes unterschritten, so wird der CO-Sensor wieder mit Messgas beaufschlagt.

#### **Speichern der Messergebnisse**

Die Messwerte können über das "Kontextmenü" / "Speichern" in einer Anlage gespeichert werden. Die Messung erfolgt weiter bis zum Ausschalten des Messgeräts.

#### **Daueraufzeichnung**

Eine Dauermessung ist über das "Kontextmenü" / "Start Logging" möglich.

Ende der Datenaufzeichnung mit "Stop Logging".

**Stop Logging** 

**Start Logging** 

### <span id="page-25-0"></span>**7 Instandhaltung und Pflege**

#### <span id="page-25-1"></span>**7.1. Reinigung und Pflege**

Das Messgerät benötigt zur langen Werterhaltung nur einen sehr geringen Wartungsbedarf:

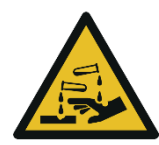

#### **Säure aus dem Kondensat**

#### **A VORSICHT**

Durch schwach säurehaltige Flüssigkeiten aus dem Kondensat, kann es zu Verätzungen kommen.

► Bei Kontakt mit Säure die entsprechende Stelle sofort mit viel Wasser reinigen.

#### **Nach jeder Messung:**

► Ziehen Sie die Gassonde ab, damit der Schlauch trocknen kann.

#### **Gelegentlich:**

- ► Reinigen Sie die Sonde und den Sondenschlauch.
- ► Bei längerer Nichtbenutzung laden Sie zuerst den Akku und danach ca. alle 4 Wochen am Netz.
- ► Prüfen und. ersetzen Sie ggf. den Filter im Sondenkopf (soweit vorhanden)
- ► Prüfen und ersetzen Sie ggf. den Rundfilter an der Stirnseite des Geräts.

#### <span id="page-25-2"></span>**7.2. Instandhaltung**

Für die Werterhaltung empfehlen wir eine jährliche Prüfung und ggfs. Abgleich der Sensoren bei einer MRU Servicestelle [\(www.mru.eu\)](http://www.mru.eu/).

### <span id="page-26-0"></span>**8 Datenspeicher**

#### <span id="page-26-1"></span>**8.1. Organisation des Datenspeichers**

Grundlage des Datenspeichers ist ein im Gerät gespeicherter Satz von Anlagen. Jede Anlage besteht dabei aus einer eindeutigen Anlagennummer und 12 frei verwendbaren Textzeilen, die z.B. Adresse, Kundenname usw. lauten können.

- Das Gerät kann bis zu 1.000 verschiedene Anlagen speichern.
- Anlagen können im Gerät neu angelegt und geändert werden.
- Messungen werden abgespeichert, indem Sie einer Anlage zugeordnet werden.
- Messungen können hierbei einzelne Abgasmessungen oder andere optionalen Messprogramme des Geräts sein.

#### <span id="page-26-2"></span>**8.2. Info über den Datenspeicher**

Im Menü **Anlagen** wählen Sie "Speicherinfo", um Informationen über das aktuelle Speichervolumen zu erhalten. Der Teil des freien Speichers, die Gesamtzahl der gespeicherten Anlagen und die Anzahl der Messungen, die alle zusammen gespeichert sind, sind nach der Art der Messprogramme aufgeteilt.

#### <span id="page-26-3"></span>**8.3. Anlagenstamm**

In diesem Menü werden die verfügbaren Anlagen aufgelistet.

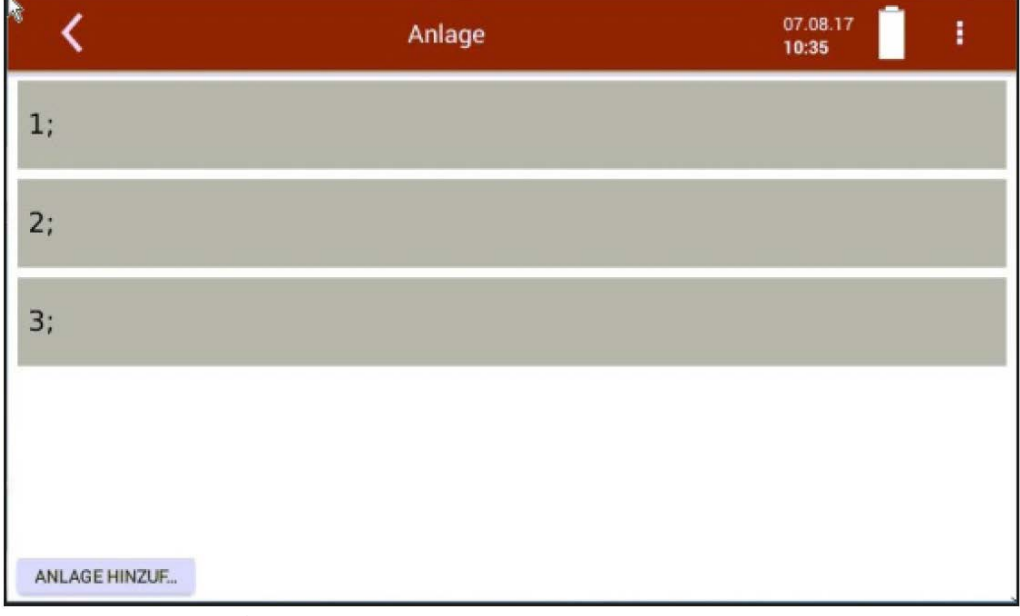

Mit "Anlage hinzufügen" wird eine neue Anlagennummer angelegt. Weitere Änderungen können nach Auswahl der gewünschten Zeile durchgeführt werden.

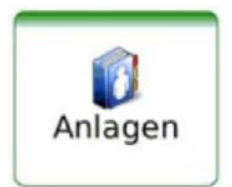

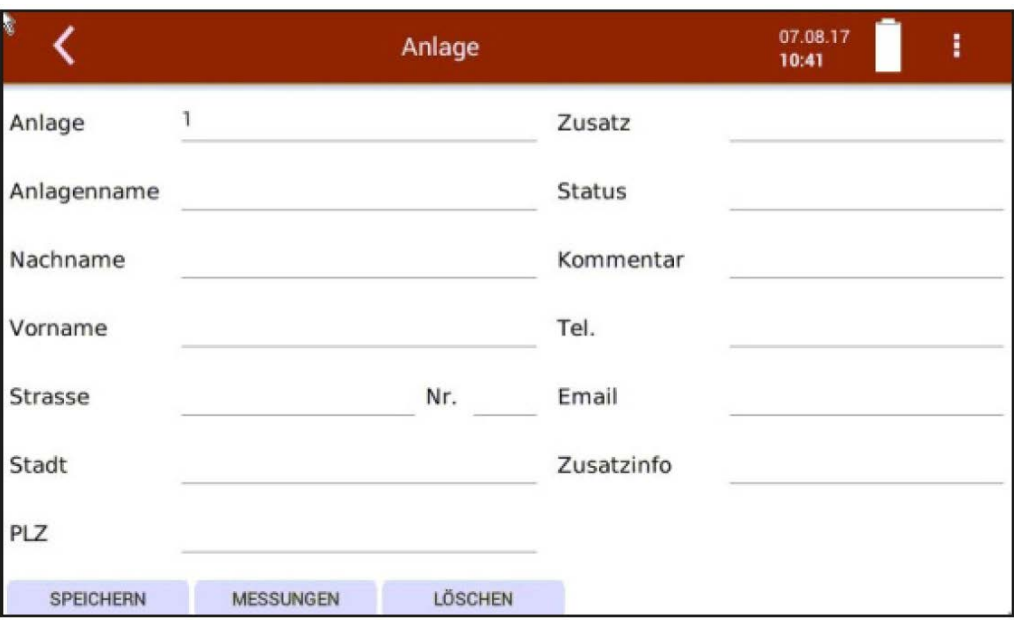

- Änderungen der Anlagenbeschreibung können eingegeben und gespeichert werden
- Eine Anlage kann durch "Löschen" gelöscht werden.
- Messungen, die der ausgewählten Anlage zugeordnet sind, werden mit "Messungen" angezeigt.

Unter dem Menü **Messung** können abgespeicherte Messungen angesehen werden.

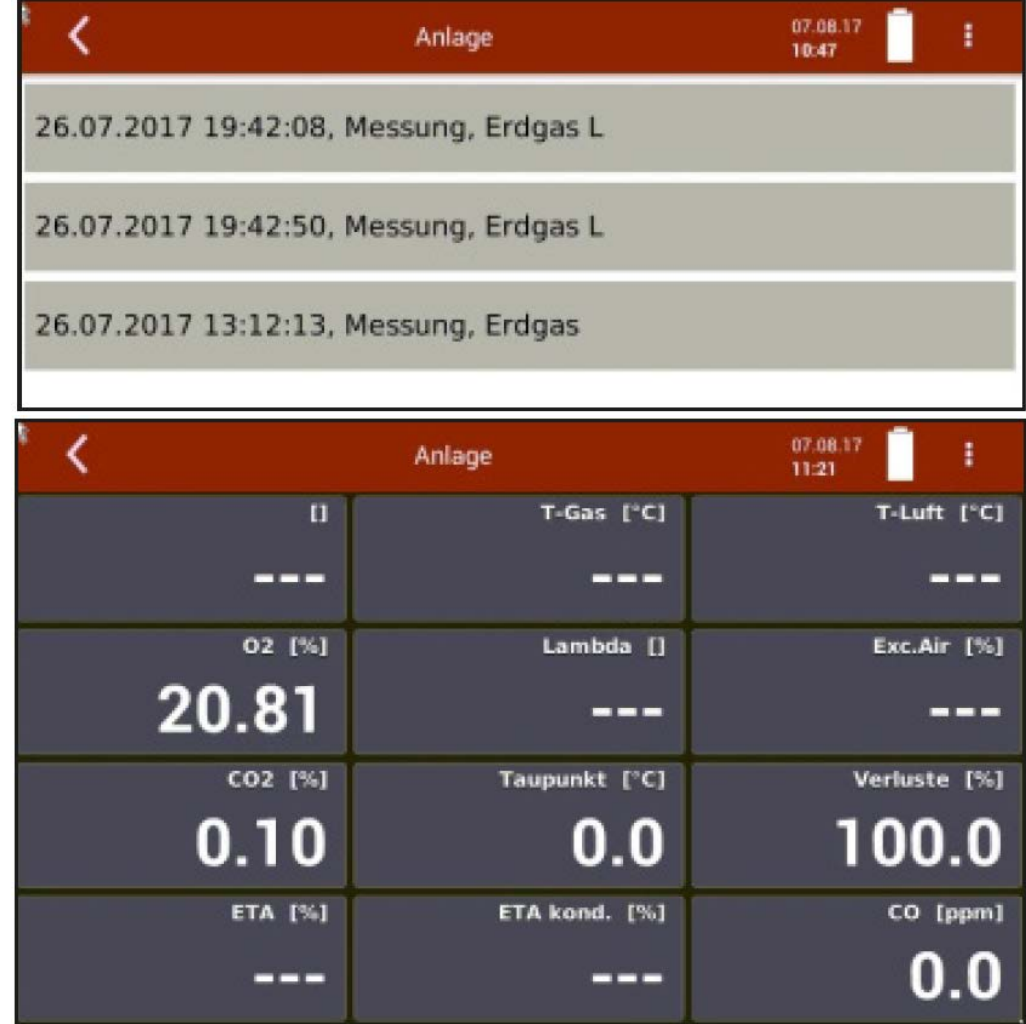

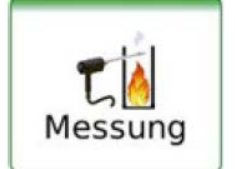

#### <span id="page-28-0"></span>**8.4. Datenaustausch über USB (CSV-Export)**

Als Austauschformat wird CSV verwendet. Dabei handelt es sich um eine Textdatei, bei der jede Zeile einen Datensatz darstellt und die Felder mit einem Semikolon (;) getrennt sind. Dieses Format kann von Tabellenkalkulationsprogrammen oder Datenbanken, z.B. Microsoft Excel™ oder Access™, gelesen und erzeugt werden.

Folgende Funktionen stehen im Menü **Anlagen** zur Verfügung

- Export von Anlagen
- Export von Abgasmessungen

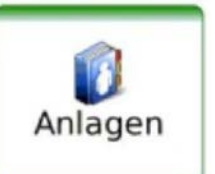

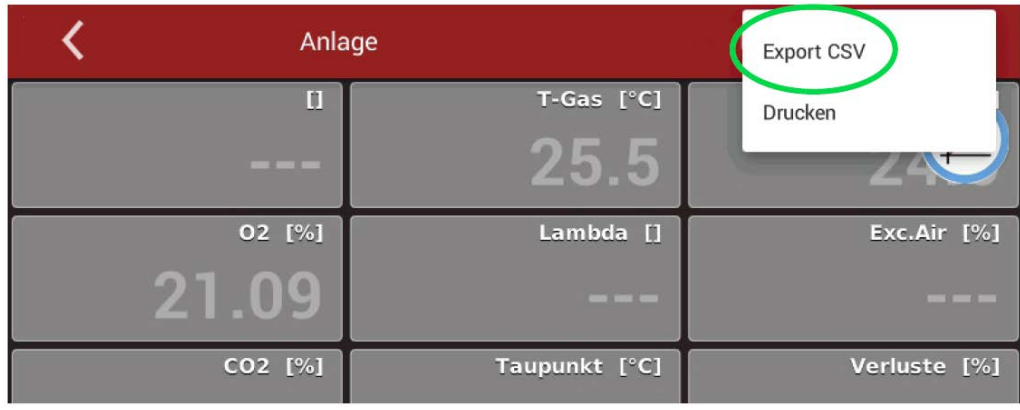

- ► Stecken Sie den USB-Stick ein.
- ► Wählen Sie "Anlage" und "Messung" aus.
- ► Wählen Sie "Export CSV" an.

Danach finden Sie auf dem USB-Stick das Verzeichnis 1113Export. Der Dateiname lautet 12\_04\_2018\_11\_15\_03\_\_Messung\_ o.ä.

► Öffnen Sie die CSV-Datei mit Excel...

(keine Dat-files oder interne Log-Dateien benutzen)

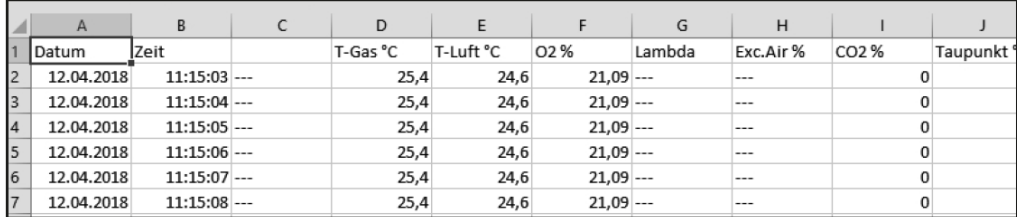

#### <span id="page-28-1"></span>**8.5. Export von Abgasmessungen**

Mit dieser Funktion kann das Messgerät seine gespeicherten Abgasmessungen einem PC zur Verfügung stellen.

Achtung, diese Funktion ist nicht als Backup oder zum Übertragen auf andere Messgeräte geeignet, da die Messungen nicht wieder importiert werden können!

Die erzeugte Datei erhält den Dateinamen, EMIxxxxx.csv', wobei xxxxx eine fortlaufende fünfstellige Nummer mit führenden Nullen ist. Die Datei verfügt über Spaltenüberschriften und enthält die Anlagen-Nr., Datum/Uhrzeit, Messprogramm, Brennstoff, CO2max, O2bezug, sämtliche Messwerte mit Einheiten, die auch im Messgerät zur Verfügung stehen.

### <span id="page-29-0"></span>**9 Extras**

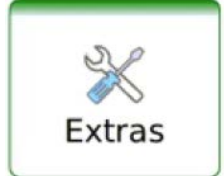

Im Menü **Extras** sind neben der Uhrzeit/Datum Einstellung (Kapitel 5.2) und der Ansicht der Anschlussmöglichkeiten des Gerätes (Kapitel 3.4) noch weitere, für Servicezwecke einsetzbare Menüpunkte vorhanden.

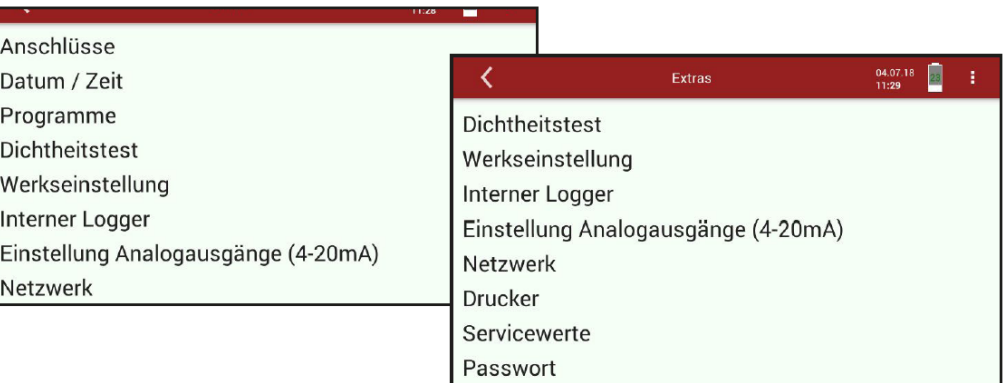

Die ersten Menüpunkte wurden bereits im Kapitel Einstellungen behandelt.

#### <span id="page-29-1"></span>**9.1. Passwort**

Die Eingabe eines Passwortes ermöglicht Servicepersonal eine weitergehende Bedienung des Geräts über den internen Bus oder auf Ebene des Betriebssystems. Für den regulären Betrieb des Geräts nicht erforderlich.

#### <span id="page-29-2"></span>**9.2. Interner Logger**

Das Messgerät speichert in regelmäßigen Zeitabständen interne Kenngrößen (Log-Daten) um einen Servicefall optimal unterstützen zu können. Zum Austausch der Daten, z.B. mit dem Hersteller, können die Daten auf einen USB-Stick kopiert werden und falls erforderlich per Email verschickt werden.

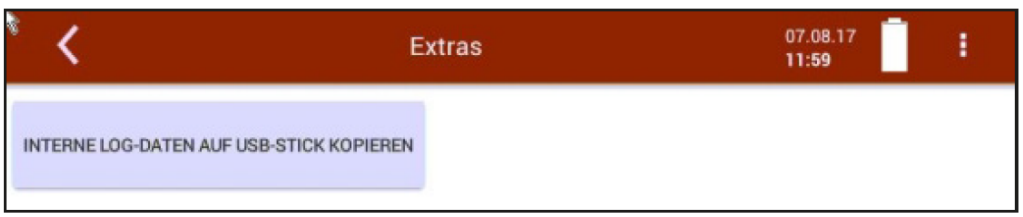

► Drücken Sie "Interne Log-Daten auf USB-Stick kopieren".

#### <span id="page-30-0"></span>**9.3. Servicewerte**

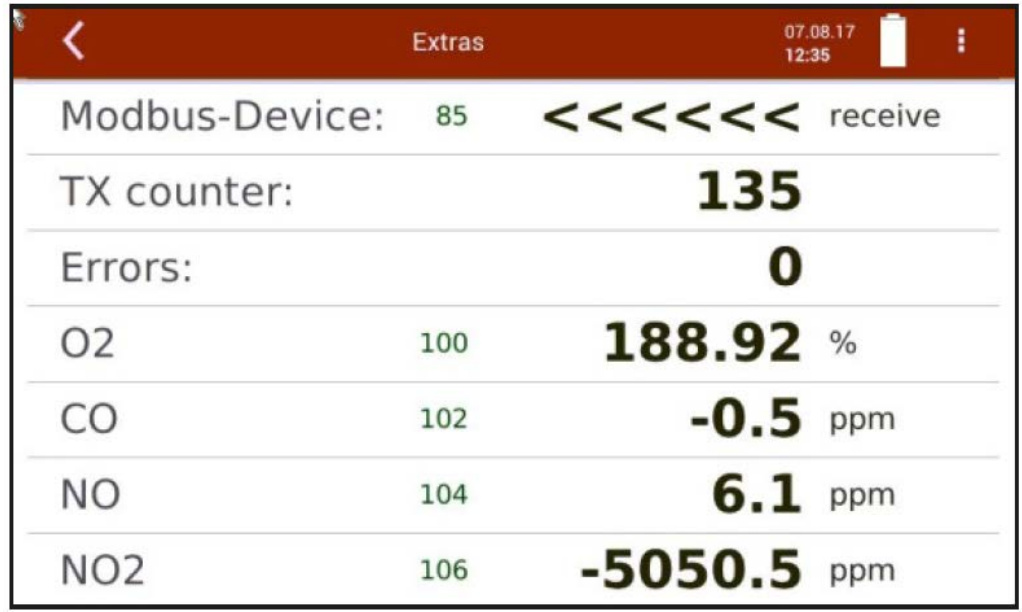

Diese Anzeige zeigt eine Reihe von internen Parametern und deren Werte an. Im Falle eines unerwarteten Verhaltens des Messgeräts kann es hilfreich sein, diese Werte dem Kundendienst zur Verfügung zu stellen.

Setzen Sie sich im Falle einer Fehlermeldung mit unserem Kundendienst in Verbindung oder kontaktieren Sie über www.mru.eu einen der weltweiten MRU-Servicepartner.

#### <span id="page-30-1"></span>**9.4. Einstellung der Analogausgänge (4 – 20 mA)**

Es stehen 8 Analogausgänge zur Verfügung (4-20mA). Jedem Analogausgang (Kanal) sind eine Messgröße und ein Ausgabebereich zugeordnet.

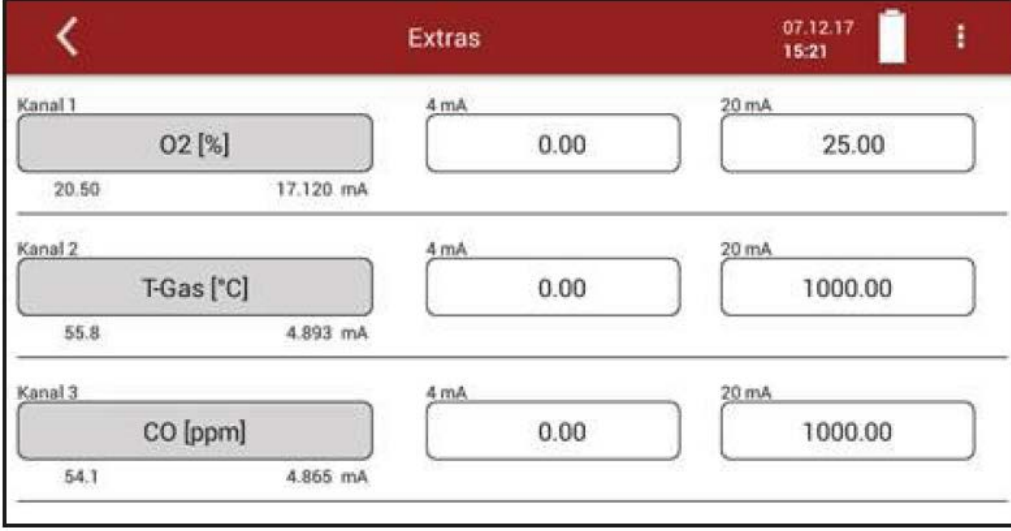

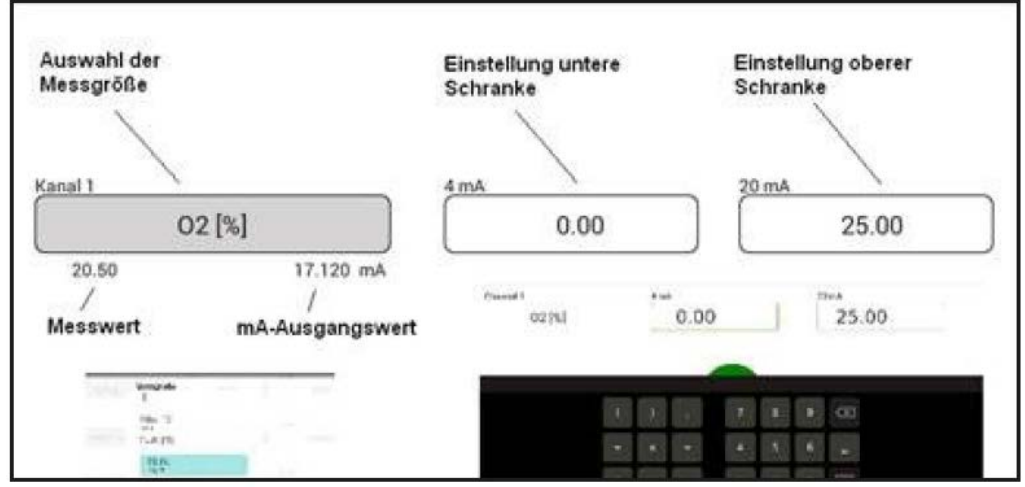

#### **Einstellung untere Schranke (4 mA):**

Diese Einstellung bestimmt den unteren Endwert, entsprechend 4 mA. Falls der Messwert unter den eingestellten Wert fällt, bleibt der Analogausgang bei 4 mA stehen.

#### **Einstellung obere Schranke (20 mA):**

Diese Einstellung bestimmt den oberen Endwert, entsprechend 20 mA. Falls der Messwert über den eingestellten Wert steigt, bleibt der Wert bei 20 mA stehen.

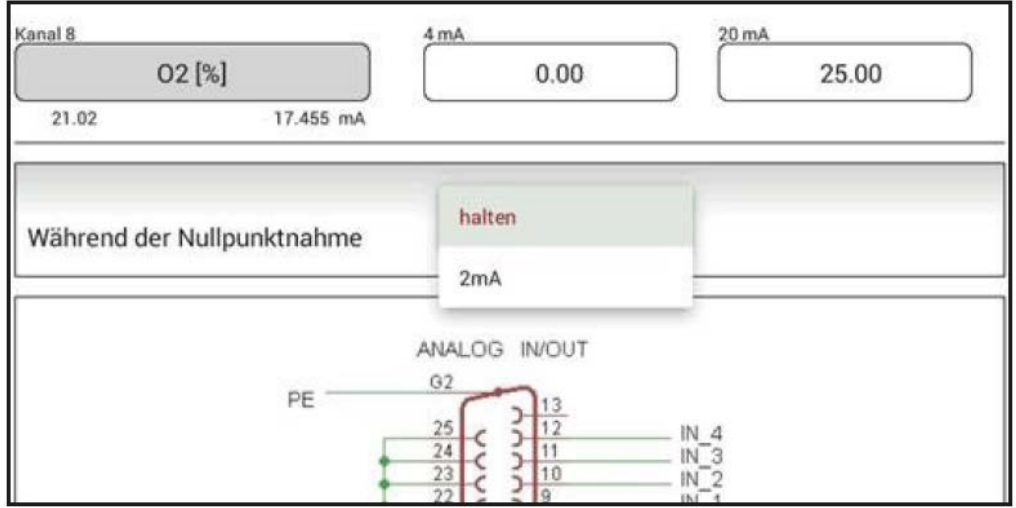

#### **Einstellung Analogausgänge während der Nullpunktnahme:**

#### **Folgende Einstellungen sind möglich**

- **halten**  Die Ausgänge behalten die letzten Werte von vor der Nullpunktnahme.
- **2mA**  Die Ausgänge wechseln zu 2 mA um die Nullpunktnahme anzuzeigen.

#### **Pin-Belegung der 4-20 mA Schnittstelle**

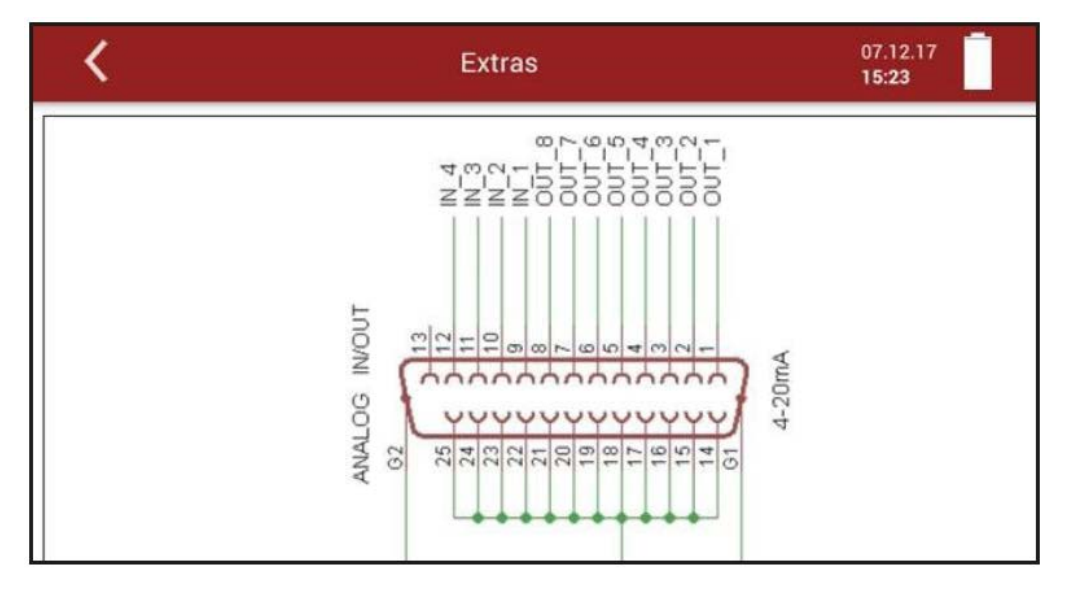

#### <span id="page-32-0"></span>**9.5. Einstellung der Analogeingänge (4 – 20 mA)**

Es stehen 8 Analogausgänge zur Verfügung (4-20mA). Jedem Analogeingang (Kanal) sind eine Messgröße und ein Ausgabebereich zugeordnet.

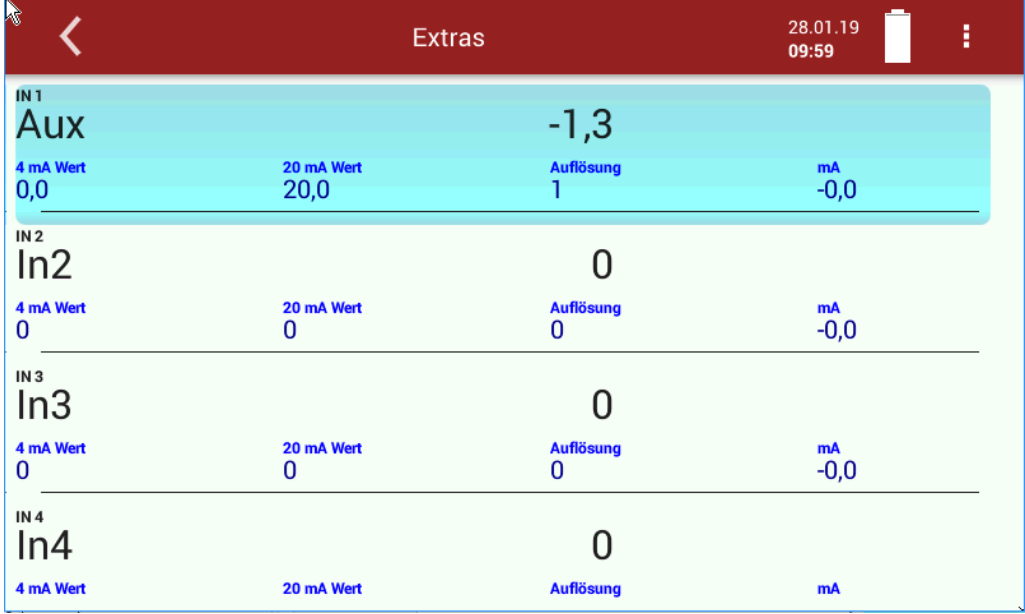

Die Benennung der Messgröße, Einheit, die untere und obere Schranke sowie die Auflösung sind für jeden einzelnen Eingang zu konfigurieren.

#### <span id="page-33-0"></span>**9.6. Info**

Im Menü **Info** können Versionsinformationen sowie installierte Optionen angesehen werden.

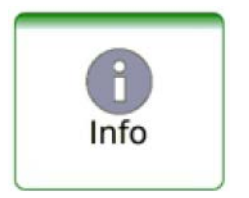

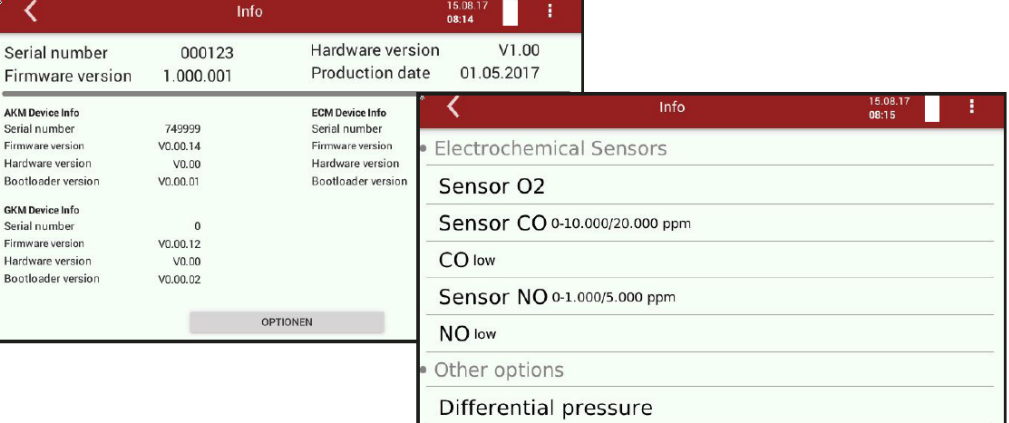

#### <span id="page-33-1"></span>**9.7. Drucker**

In diesem Menü können Sie einen optionalen Drucker konfigurieren und Ihre Messergebnisse ausdrucken.

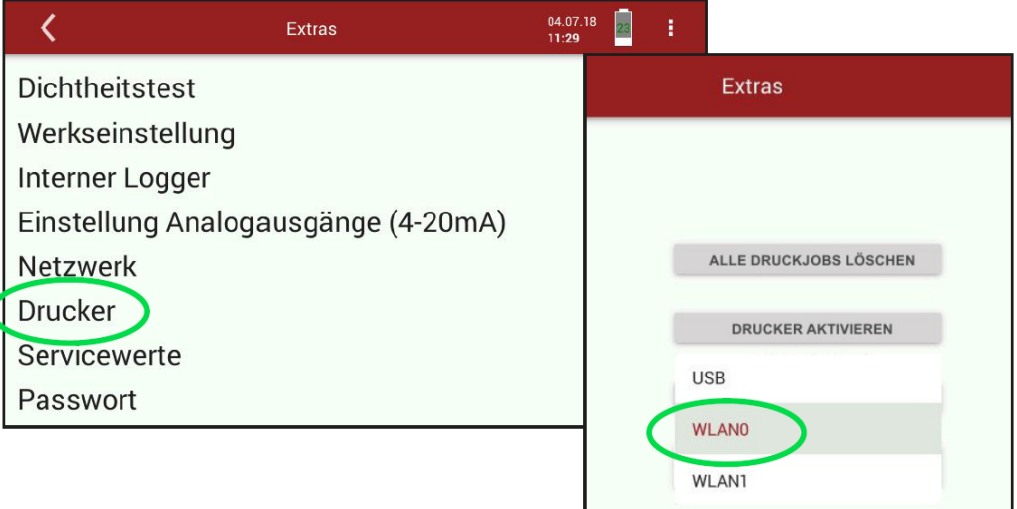

Sie haben 3 Möglichkeiten, den Drucker zu verbinden:

- USB mit USB-Kabel verbinden
- WLAN0 geräteinternes WLAN verwenden
- WLAN1 externen WLAN Adapter verwenden
- $\Rightarrow$  In unserem Fall haben wir WLAN0 ausgewählt.

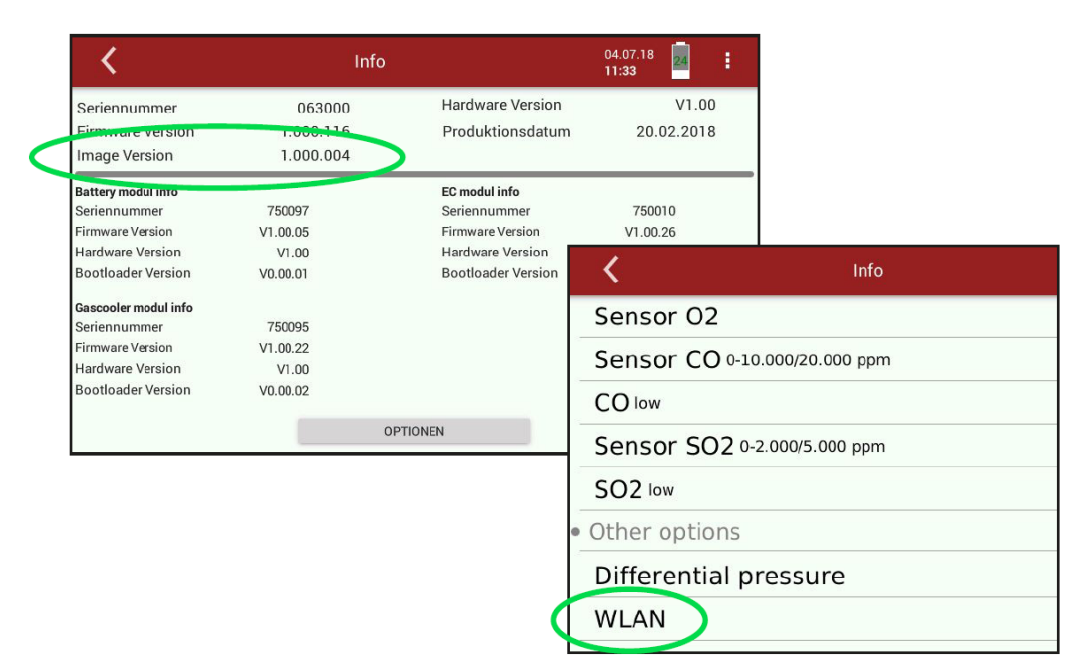

Druckerunterstützung ab Image Version 1.000.004. Über WLAN drucken: Option WLAN muss aktiviert sein (INFO/OPTIONEN)

- ► Schalten Sie den Drucker ein.
- ► Wählen Sie im Menü **Messung** eine gewünschte Messung aus.
- ► Betätigen Sie im Kontextmenü "Drucken".
- $\Rightarrow$  Mit etwas zeitlicher Verzögerung wird die Messung ausgedruckt.

#### <span id="page-35-0"></span>**9.8. WIFI (WLAN) für Fernsteuerung über MRU4win oder VNC**

- ► WLAN Stick in USB Buchse einstecken
- ► WiFi/ WLAN drücken

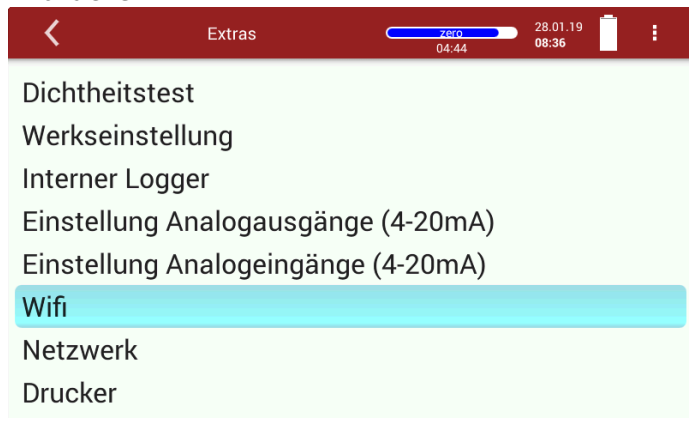

- ► WiFi (WLAN) einschalten
- ► WLAN Netzwerk auswählen

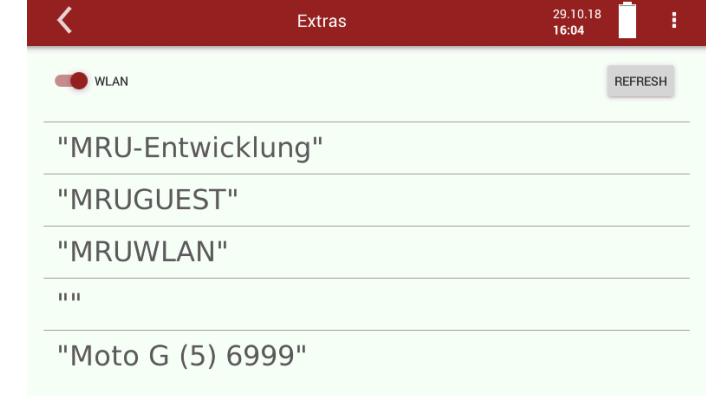

#### ► Passwort eingeben

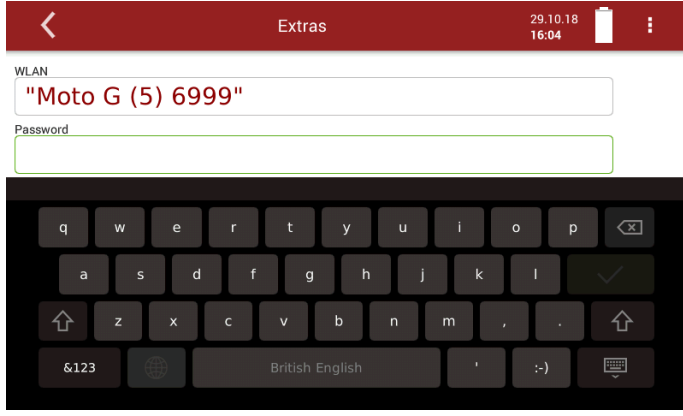

#### ► und mit OK bestätigen

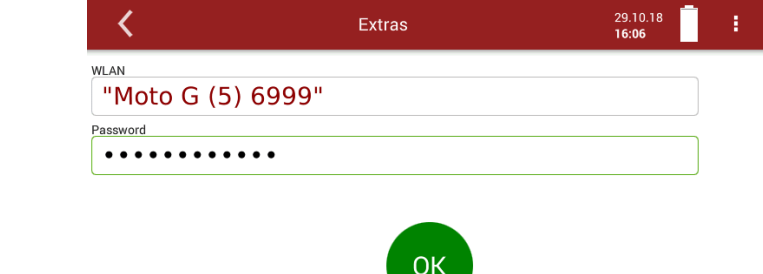

► Wenn das Gerät das WLAN Netzwerk findet wird das " WLAN -Symbol" angezeigt

► Durch Drücken auf das WLAN Symbol wird die WLAN IP angezeigt

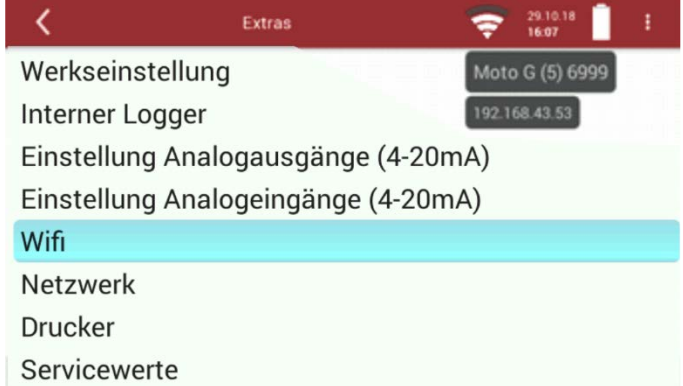

► oder durch Öffnen der Übersichtsansicht

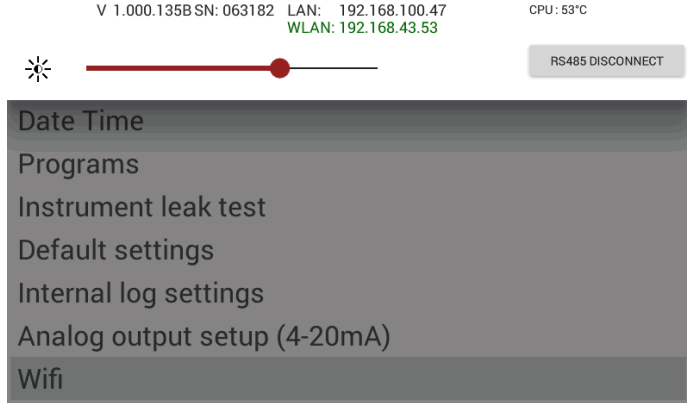

► Die angezeigte WLAN -IP für MRU4win (in diesem Beispiel 192.168.43.53) verwenden

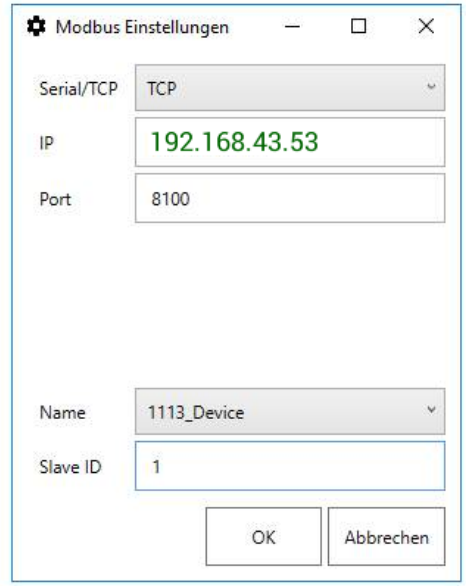

#### **Einrichtung eines Hotspots für die Fernsteuerung mit VNC**

### ► WLAN-Hotspot (Android) einrichten

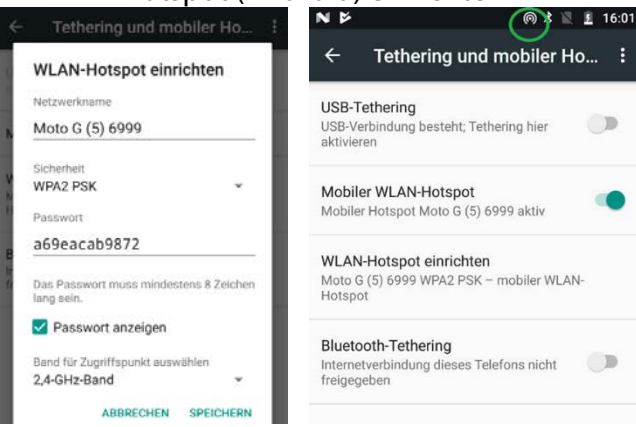

#### ► VNC viewer installieren

► VNC viewer einrichten

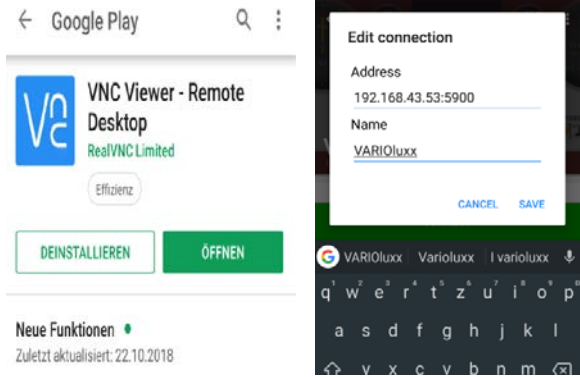

### ► Android mit dem Gerät verbinden ► VNC am VARIOluxx einschalten

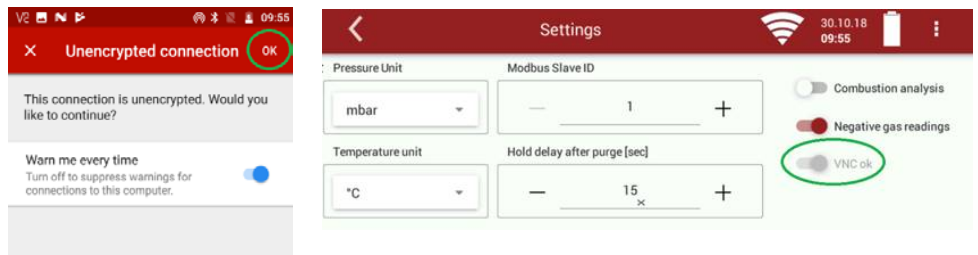

#### Fernsteuerung mit Android verwenden

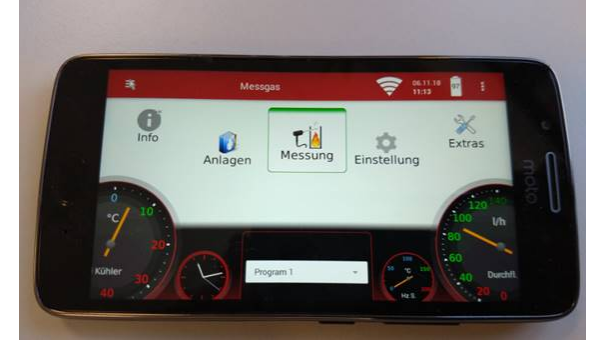

### <span id="page-38-0"></span>**10 Infos über Gerätekomponenten**

Insbesondere für Servicefall oder Nachfragen

Dieses Menü ist aus dem Hauptmenü mit der nebenstehenden Taste anwählbar.

Neben speziellen Geräteinformationen und der Möglichkeit des Geräteabgleichs für Servicestellen ist auch eine Firmware Aktualisierung möglich.

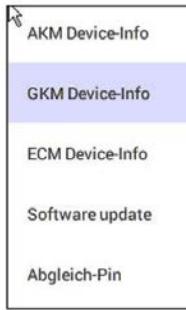

#### <span id="page-38-1"></span>**10.1. Firmware Aktualisierung**

Durchführung eines Updates:

- ► Entpacken Sie die erhaltene Datei 1113Update.zip.
- ► Kopieren Sie die entpackte Datei '1106.fwb' auf einen USB-Stick in das Wurzelverzeichnis (root directory).
- ► Schalten Sie das Messgerät ein.
- ► Stecken Sie den vorbereiteten USB-Stick in eine USB Buchse des Messgeräts.
- ► Drücken Sie
- ► Drücken Sie "Software update"

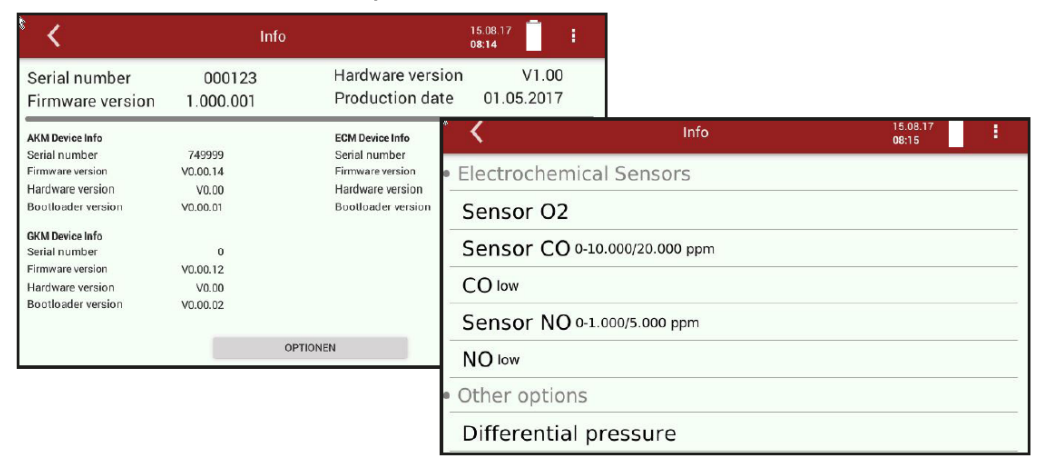

- ► Drücken Sie "Load from USB-Stick"
- ► Nach Abschluss des Kopiervorgangs drücken Sie "Perform firmware update"
- $\Rightarrow$  Die Aktualisierung der Firmware beginnt...
- ► Schalten Sie nach erfolgter Aktualisierung Das Messgerät aus.
- ► Machen Sie einen Neustart. Die neue Firmware ist installiert.
- $\Rightarrow$  Insbesondere für Servicefall oder Nachfragen

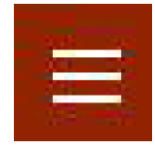

### <span id="page-39-0"></span>**11 Spezifikationen**

#### <span id="page-39-1"></span>**11.1. Technische Daten**

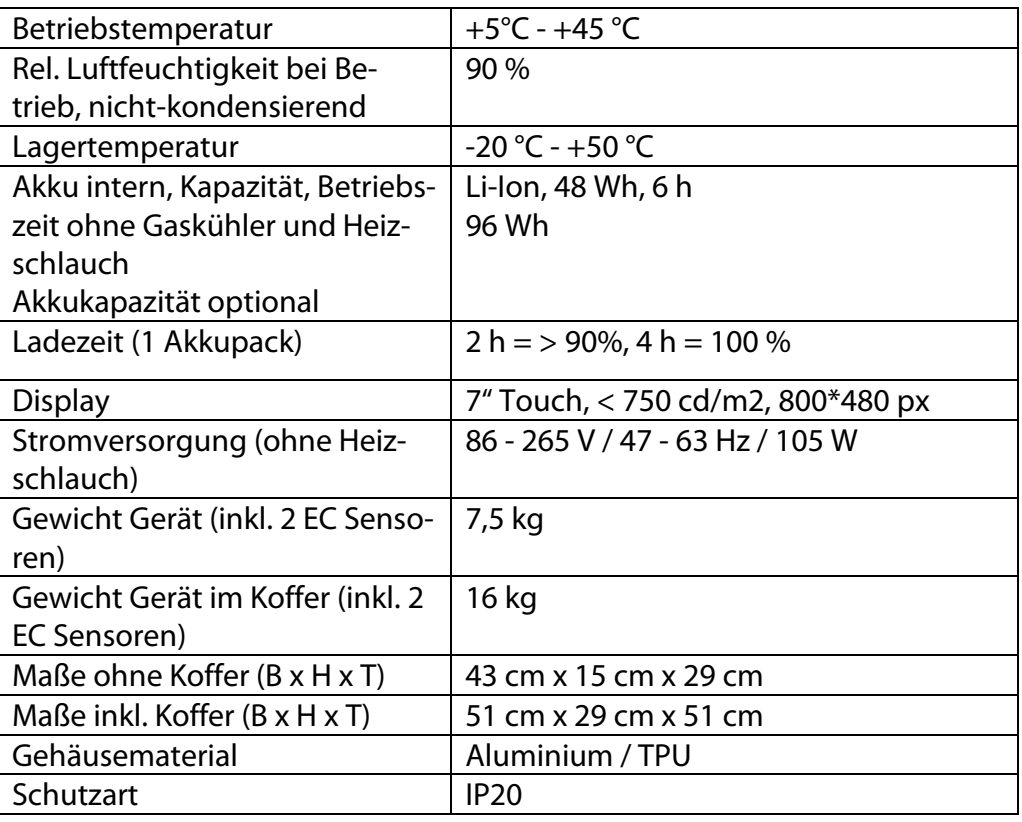

#### <span id="page-39-2"></span>**11.2.NDIR Messwerte & TCD H2**

#### **Küvette #10774**

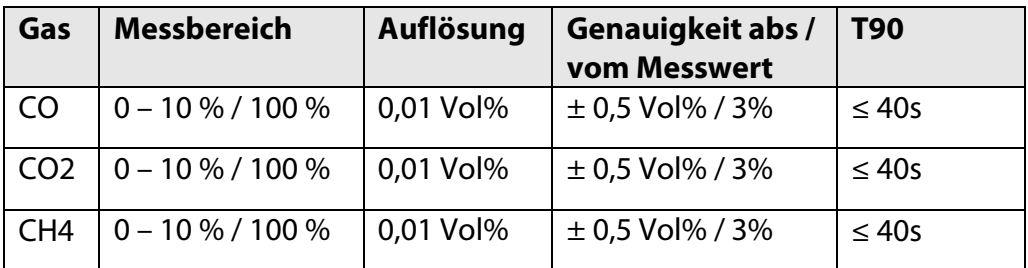

#### **TCD #11092**

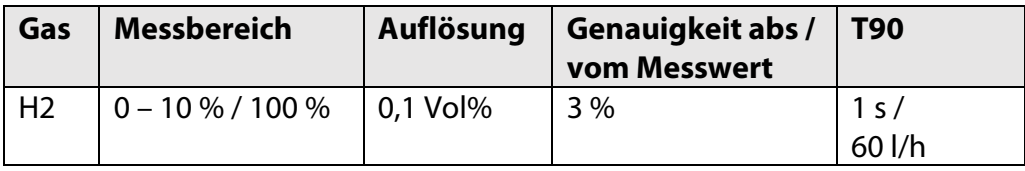

### <span id="page-39-3"></span>**11.3. Elektrochemische-, Temperatur- und Drucksensoren**

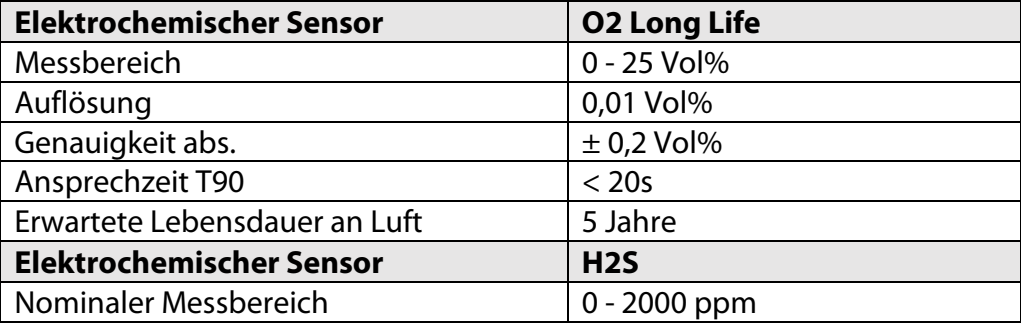

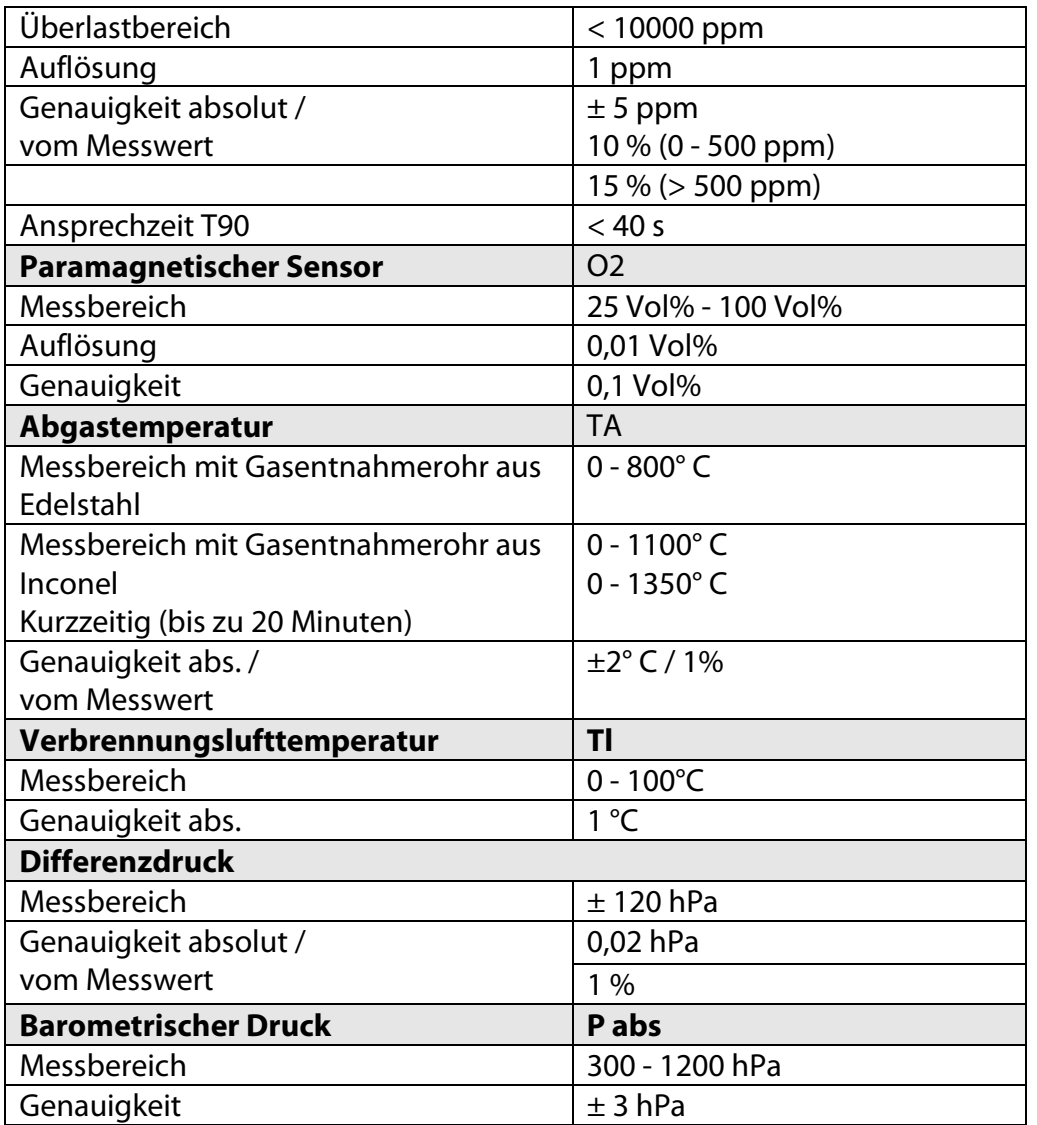

### <span id="page-40-0"></span>**11.4.Gasentnahme und Aufbereitung**

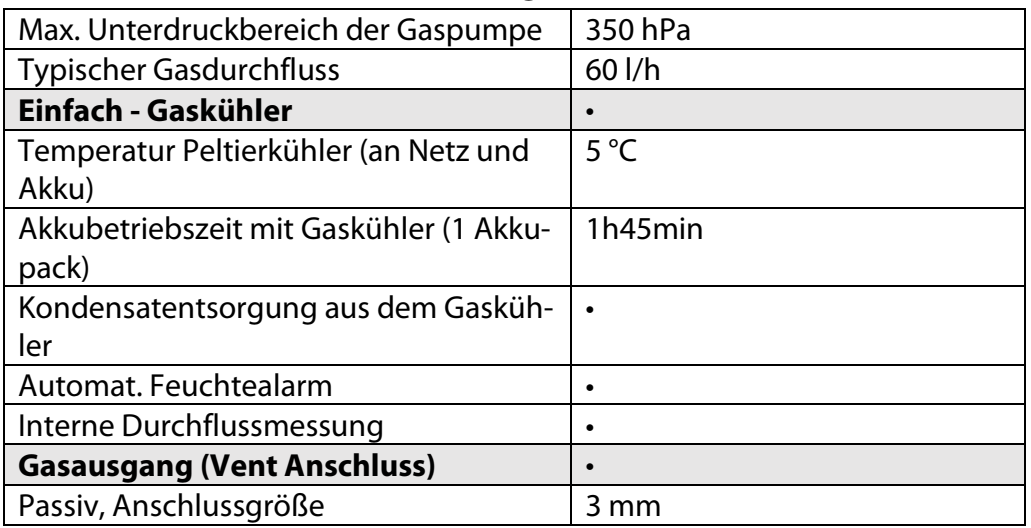

#### <span id="page-40-1"></span>**11.5. Berechnete Werte**

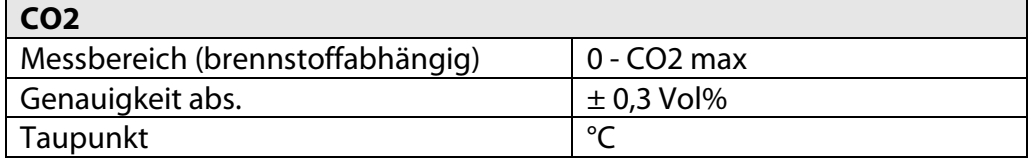

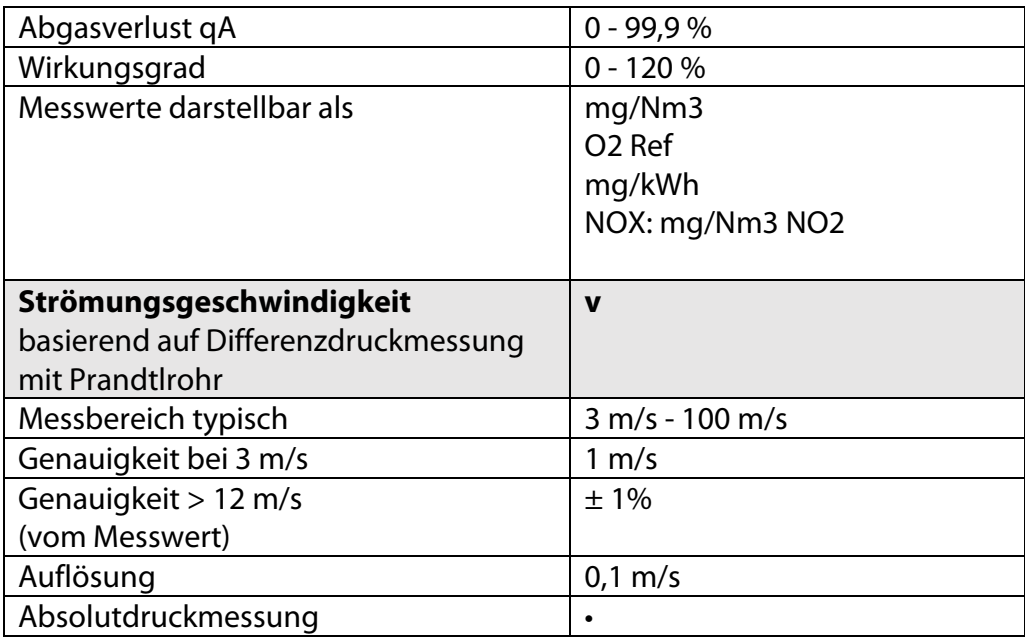

#### <span id="page-41-0"></span>**11.6.Datenkommunikation**

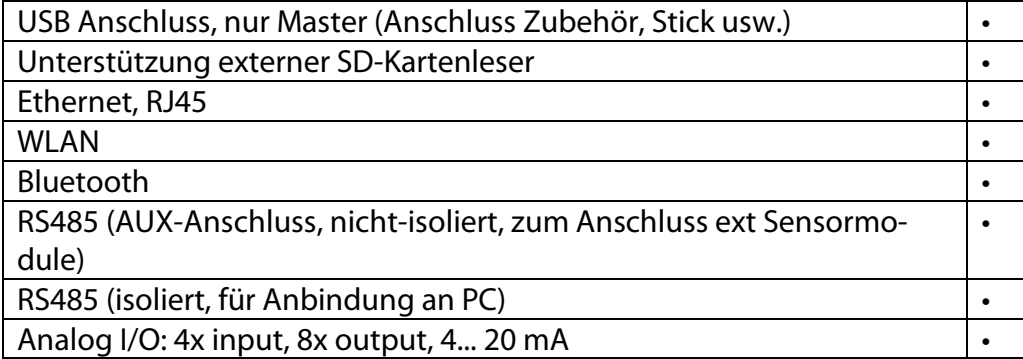

### <span id="page-41-1"></span>**12 Anhang**

### <span id="page-41-2"></span>**12.1. Fehlerdiagnosen am Messgerät**

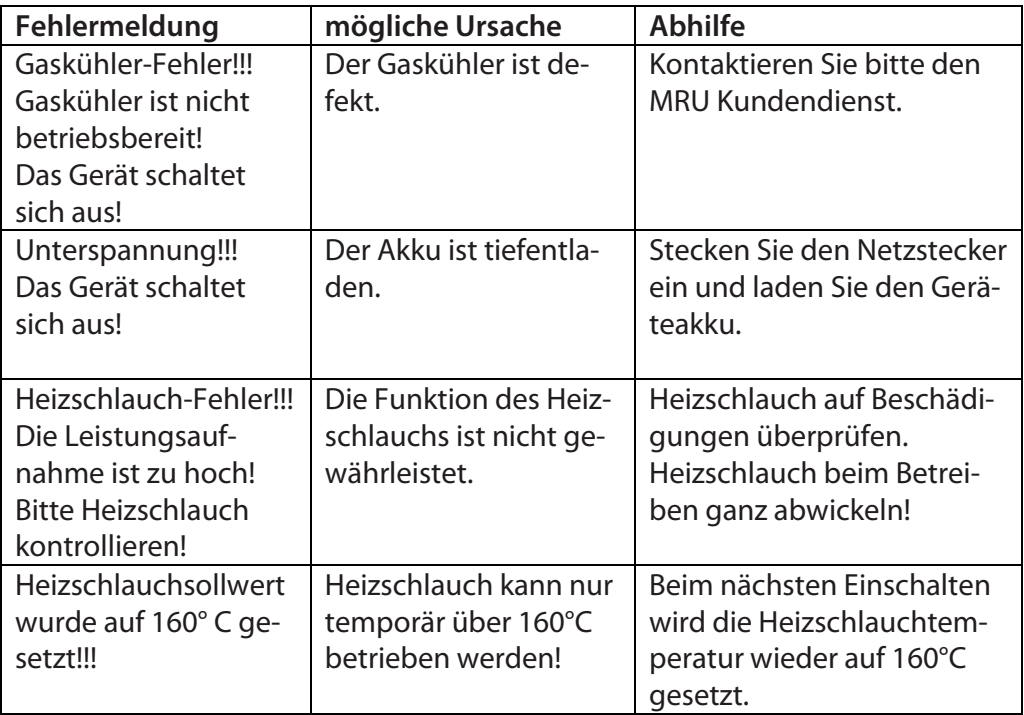

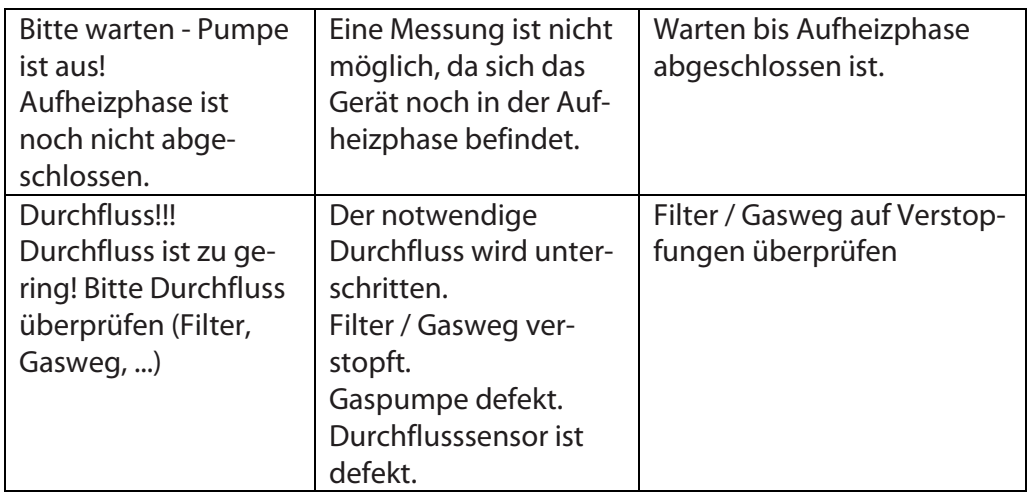

### **Fehlermeldung**

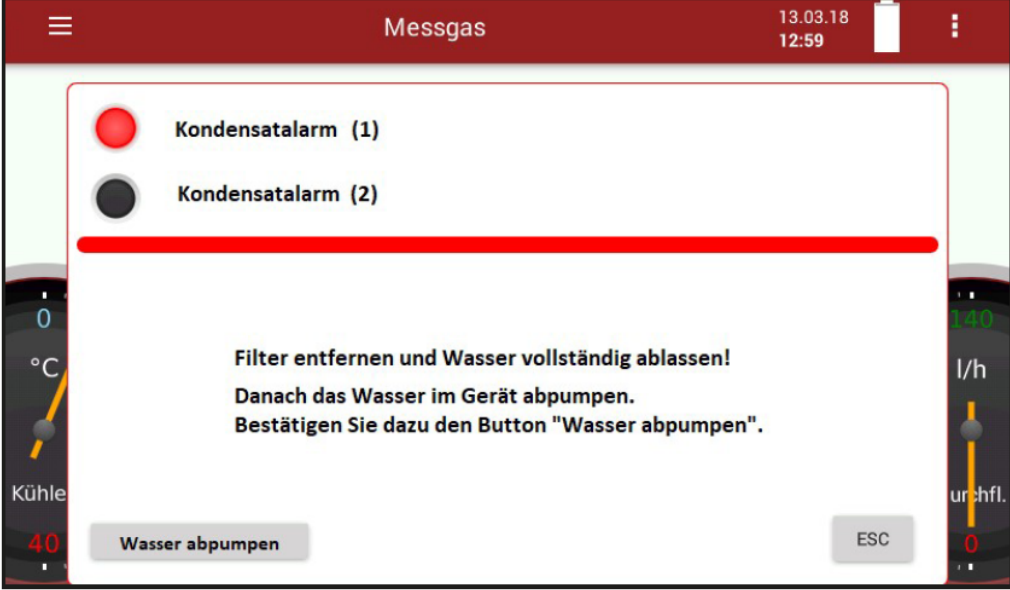

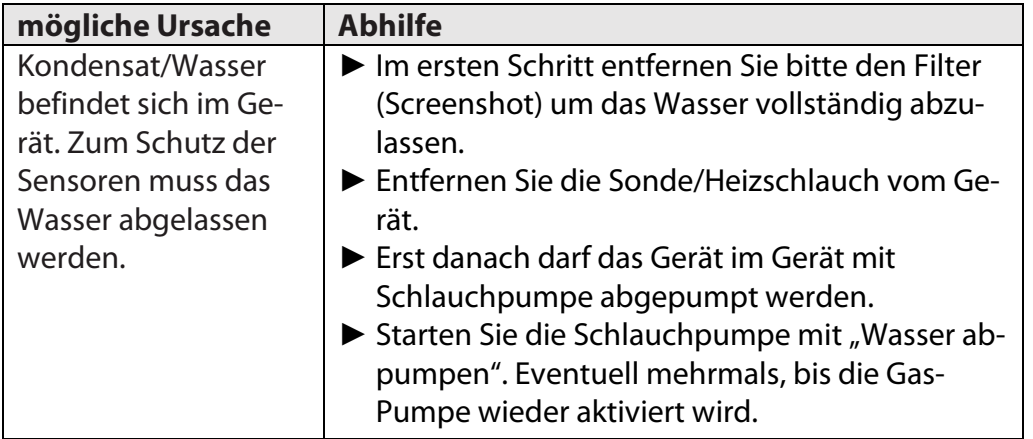

#### <span id="page-43-0"></span>**12.2. Feste IP-Adresse vergeben**

► Wählen Sie "Netzwerk" im Menü **Extras** an.

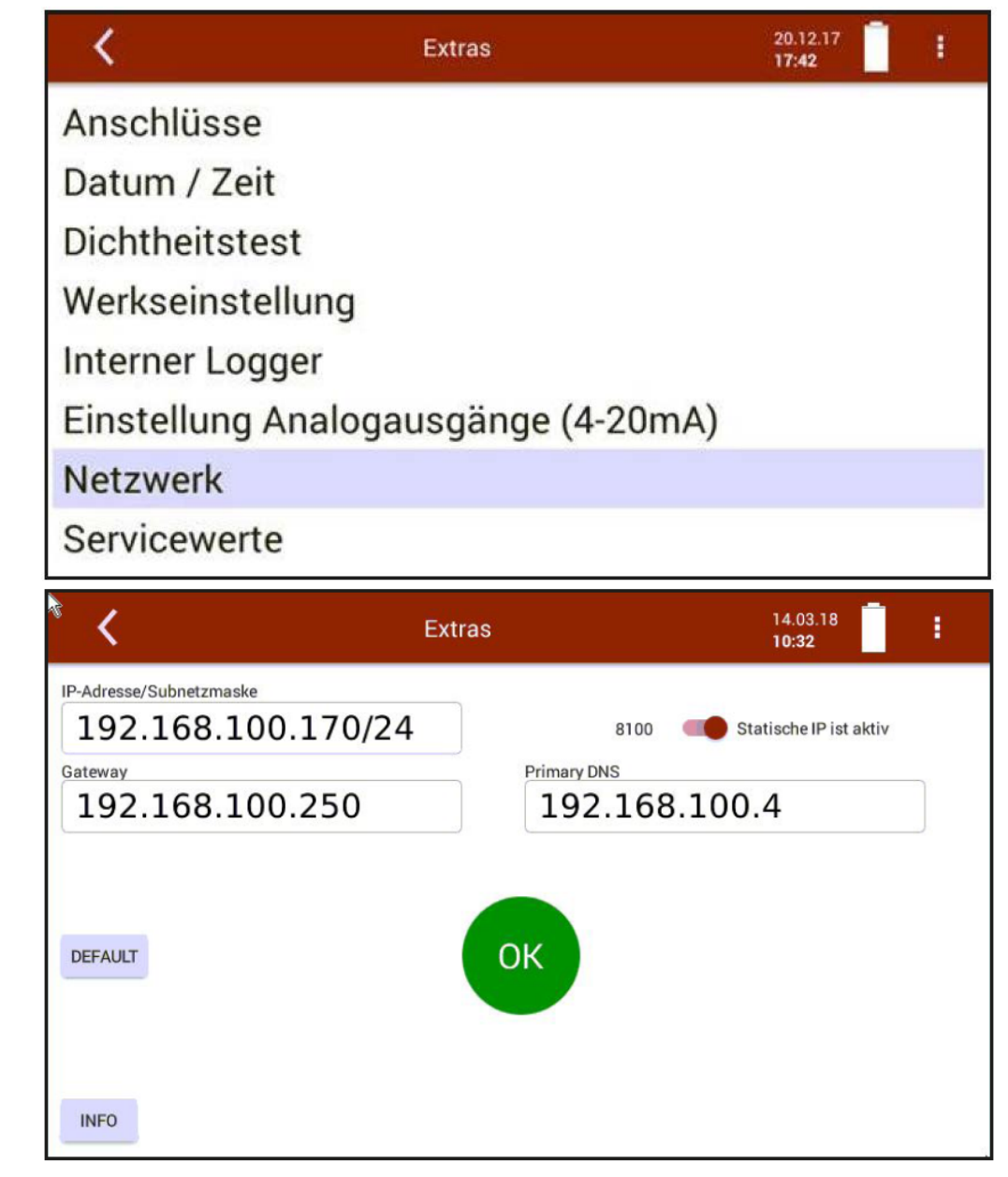

- ► Stellen Sie den Schalter auf "Statische IP"
- ► Wählen Sie Ihre gewünschte IP-Adresse, Subnetzmaske, Standardgateway und bevorzugter DNS-Server.
- ► Bestätigen Sie mit OK.
- $\Rightarrow$  Die Änderung wird nach einem Neustart wirksam.

Der Eintrag der Subnetzmaske erfolgt nach folgendem Prinzip:

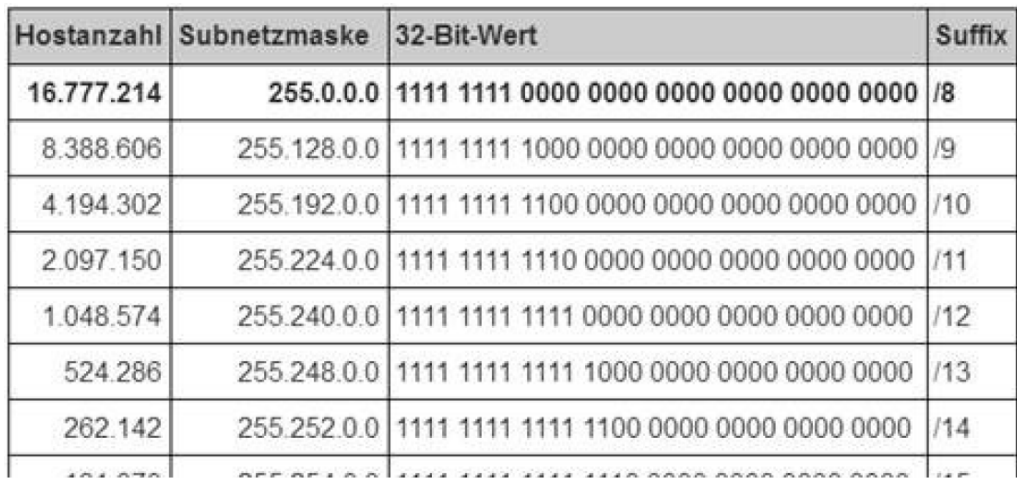

#### **Einstellung für die Software MRU4Win**

Für eine LAN Verbindung des Messgeräts kann das PC Programm MRU4Win verwendet werden.

► Verbinden Sie das Gerät mit dem Netzwerk.

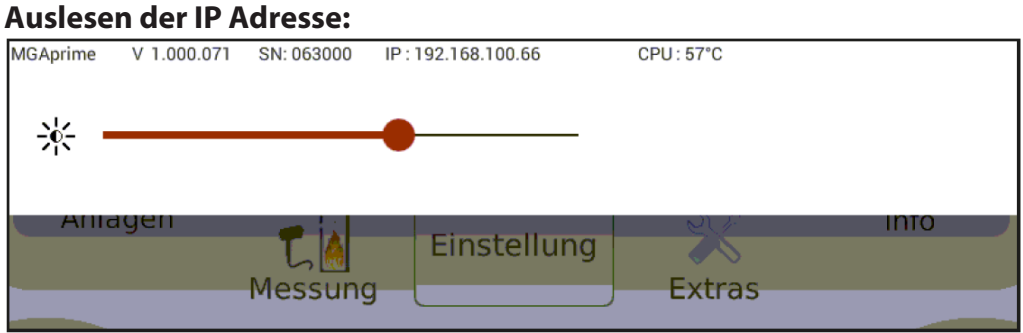

- ► Wählen Sie über die Kontexttaste "Displayeinstellung".
	- $\Rightarrow$  In der obersten Zeile wird die IP Adresse des Messgeräts angezeigt

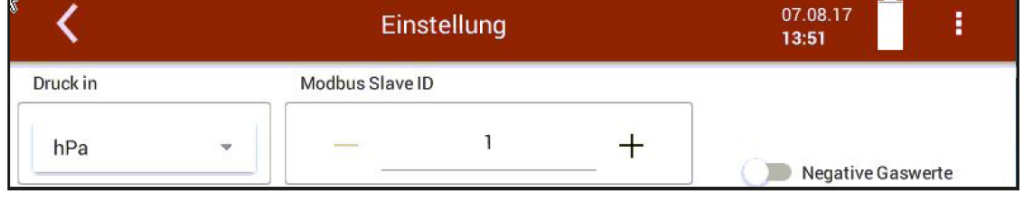

► Stellen Sie Modbus slave ID auf 1.

#### **MRU 4 Win auf PC einstellen:**

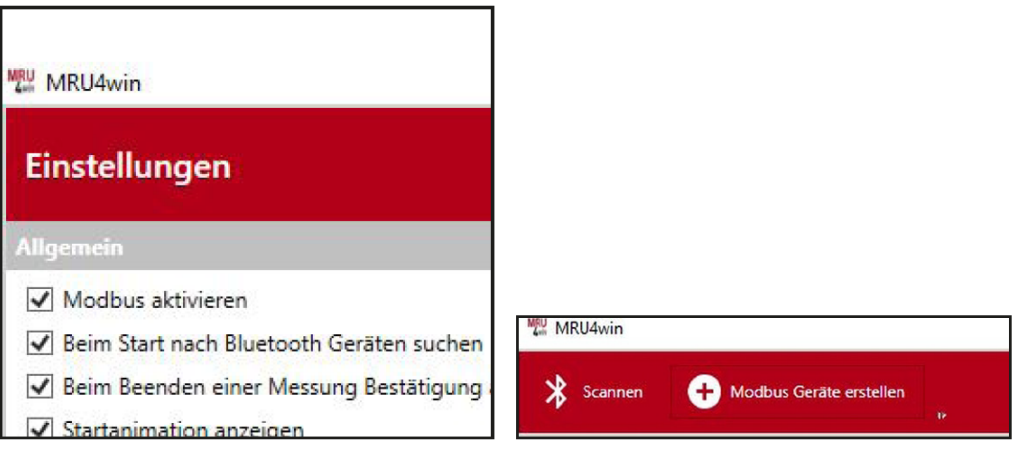

- ► Aktivieren Sie Unter Einstellungen "Modbus".
- ► "Modbus Gerät erstellen"

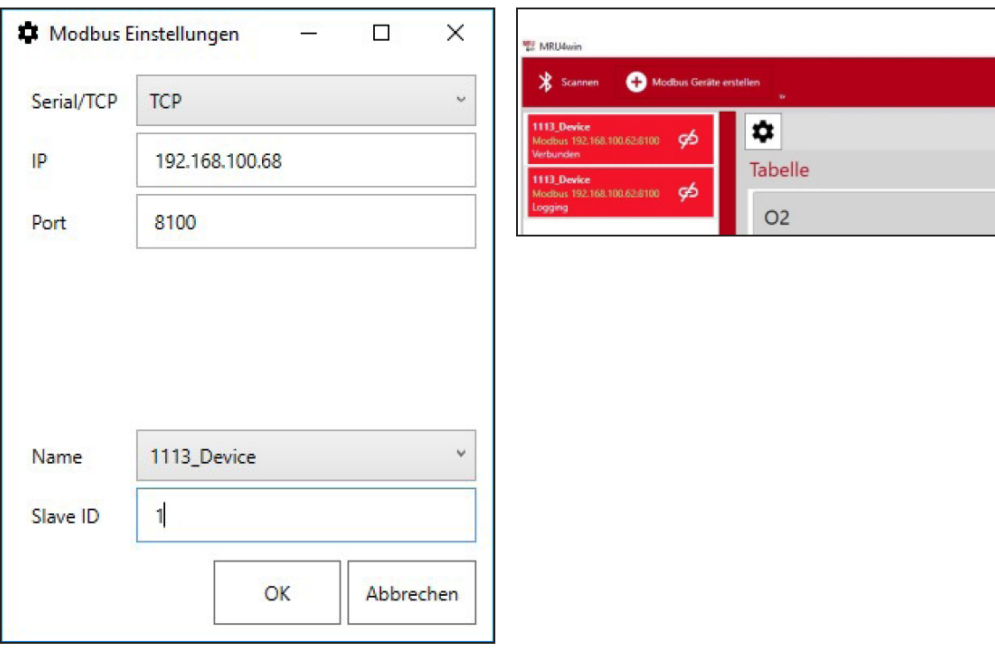

► Tragen Sie die IP Adresse vom Messgerät ein.  $\Rightarrow$  das Messgerät verbindet sich mit dem PC.

#### **Info über Netzwerk**

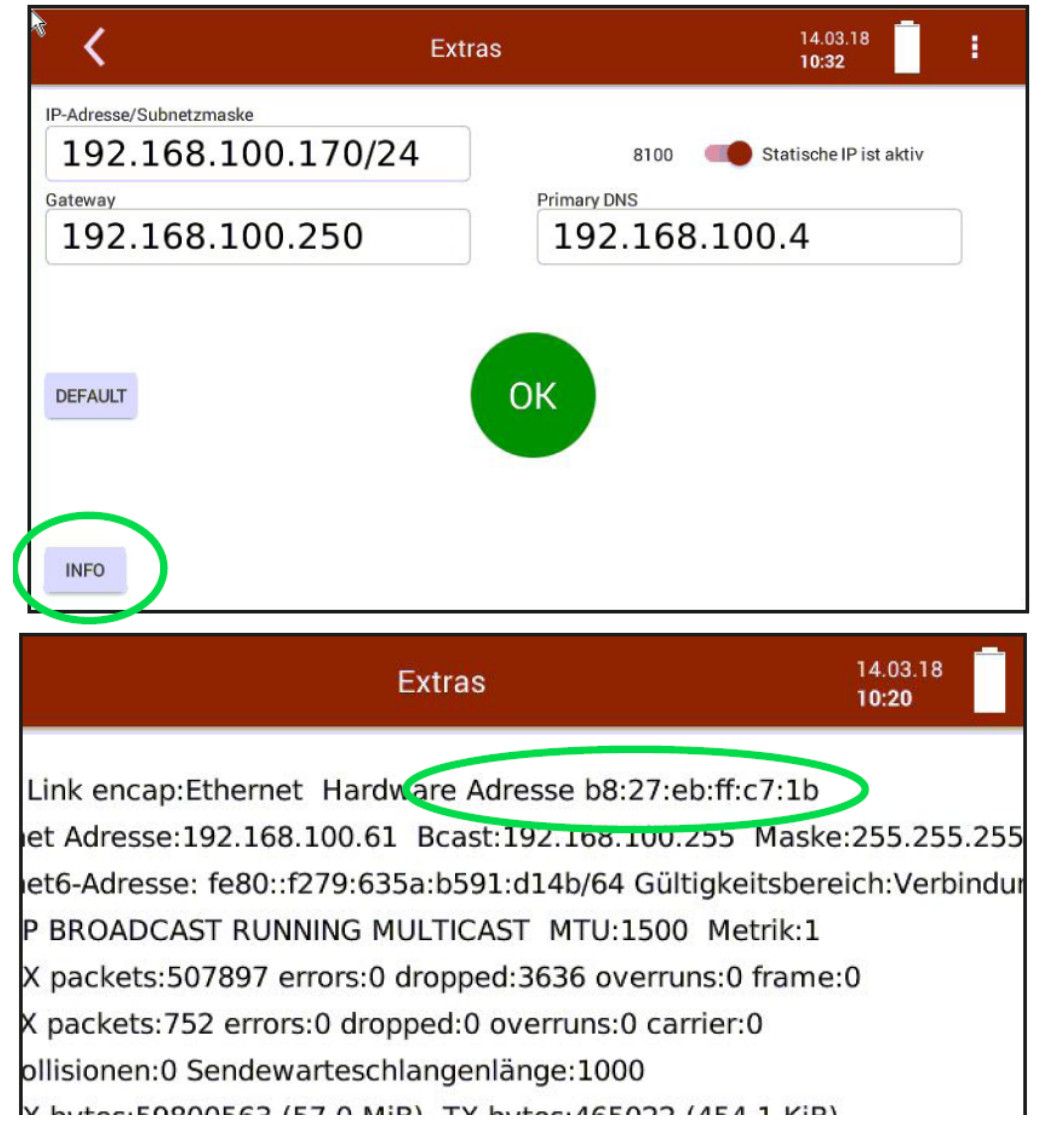

#### <span id="page-47-0"></span>**12.3. RS485 Extern (Option)**

RS485 Schnittstelle RTU Protokoll für Datenfernübertragung über Kabel

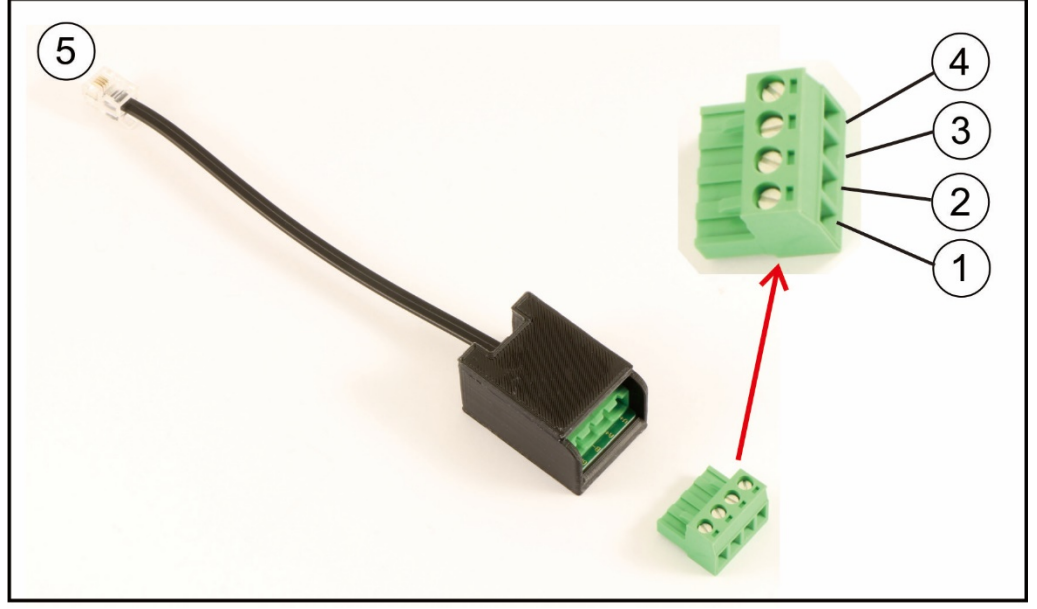

#### **Elektrische Anschlüsse:**

 $1 = GND$ 

 $2 = B -$ 

 $3 = A +$ 

 $4 =$  nicht verwendet

5 = RJ Stecker zu optionalem RS485 Anschluss

HINWEIS: Ein verdrilltes Paar geschirmtes Kabel ist vom Benutzer bereit zu stellen

#### **Porteinstellungen:**

Baud Rate: 19200 Data bits: 8 Parity: Even Stop bits: 1 Slave ID: 1

#### **Modbus slave specification:**

- The analysers are able to work as modbus slave using modbus over RS485
- data types (used in table below):
	- A ASCII character
	- U 16 bit unsigned integer value (0…65535)
	- I 16 bit signed integer value (-32768...32767)
	- UL 32 bit unsigned integer value (0…4.294.967.295)
	- L 32 bit signed integer value (-2.147.483.648…2.147.483.647)
	- F 32 bit floating point value (reads -1E38, when not available)**-**

Weitere Informationen zu den definierten Registern auf Anfrage. [\(www.mru.eu\)](http://www.mru.eu/) und auf dem dem Gerät bei der Lieferung beiliegendem USB-Stick!

#### <span id="page-48-0"></span>**12.4. Ersatzteile**

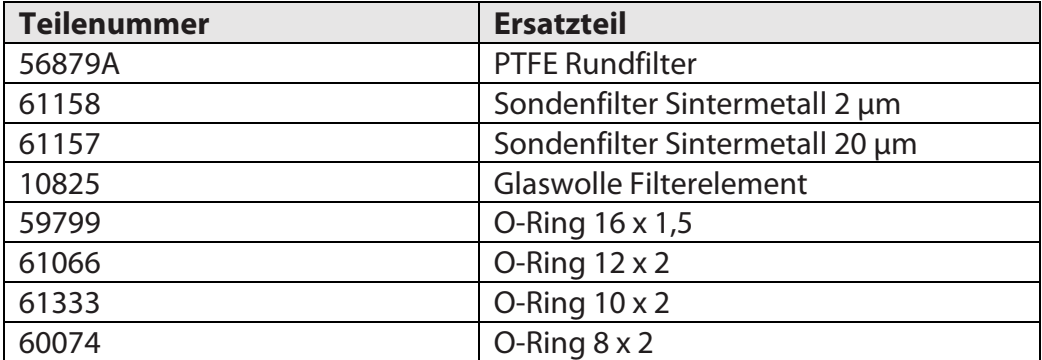

### <span id="page-49-0"></span>**13 Konformitätserklärung**

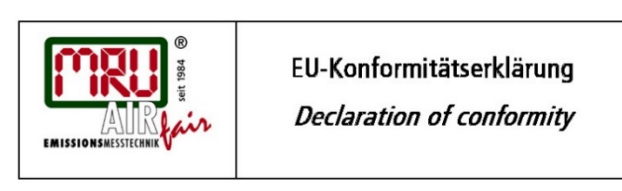

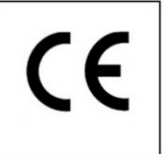

MRU Messgeräte für Rauchgase und Umweltschutz GmbH

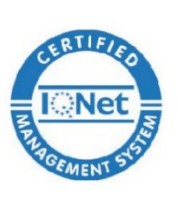

Fuchshalde  $8 + 12$ 74172 Neckarsulm-Obereisesheim Deutschland / Germany Tel.: +49 (0) 7132 - 99 62 0 Fax: +49 (0) 7132 - 99 62 20 E-Mail / mail: info@mru.de Internet / site: www.mru.eu

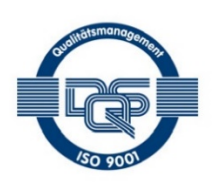

Bevollmächtigte Person, für die Zusammenstellung der technischen Unterlagen Person authorized to compile the technical documents

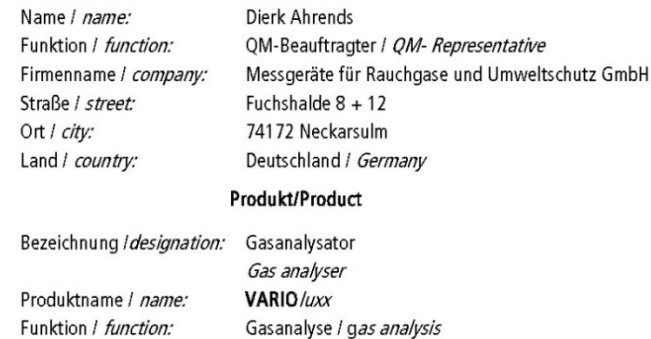

Hiermit erklären wir, dass das oben beschriebene Produkt allen einschlägigen Bestimmungen entspricht, es erfüllt die Anforderungen der nachfolgend genannten Richtlinien und Normen: We declare the conformity of the product with the applicable regulations listed below:

- EMV-Richtlinie / EMV-directive 2014/30/EU  $\bullet$
- Niederspannungsrichtlinie / /ow voltage directive 2014/35/EU  $\bullet$
- RoHS-Richtlinie / RoHS directive 2011/65/EU (RoHS II))  $\bullet$

Neckarsulm, 24.05.2017

Ersi hih

Erwin Hintz, Geschäftsführer / Managing Director

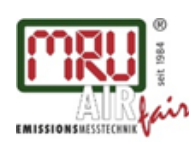

MRU GmbH, Fuchshalde 8 + 12, 74172 Neckarsulm-Obereisesheim Geschäftsführer: Erwin Hintz Fon +49 71 32 99 62-0, Fax +49 71 32 99 62-20 Mail: info@mru.de \* Internet: www.mru.eu

HRB 102913, Amtsgericht Stuttgart USt.-IdNr. DE 145778975